Manual de Usuario MÓDULO DE FORMULACIÓN PRESUPUESTAL PARA EL GOBIERNO NACIONAL Y LOS GOBIERNOS REGIONALES Etapa del Anteproyecto del Presupuesto 2010 Versión 9.4.0 del 12/06/2009

# CONTENIDO

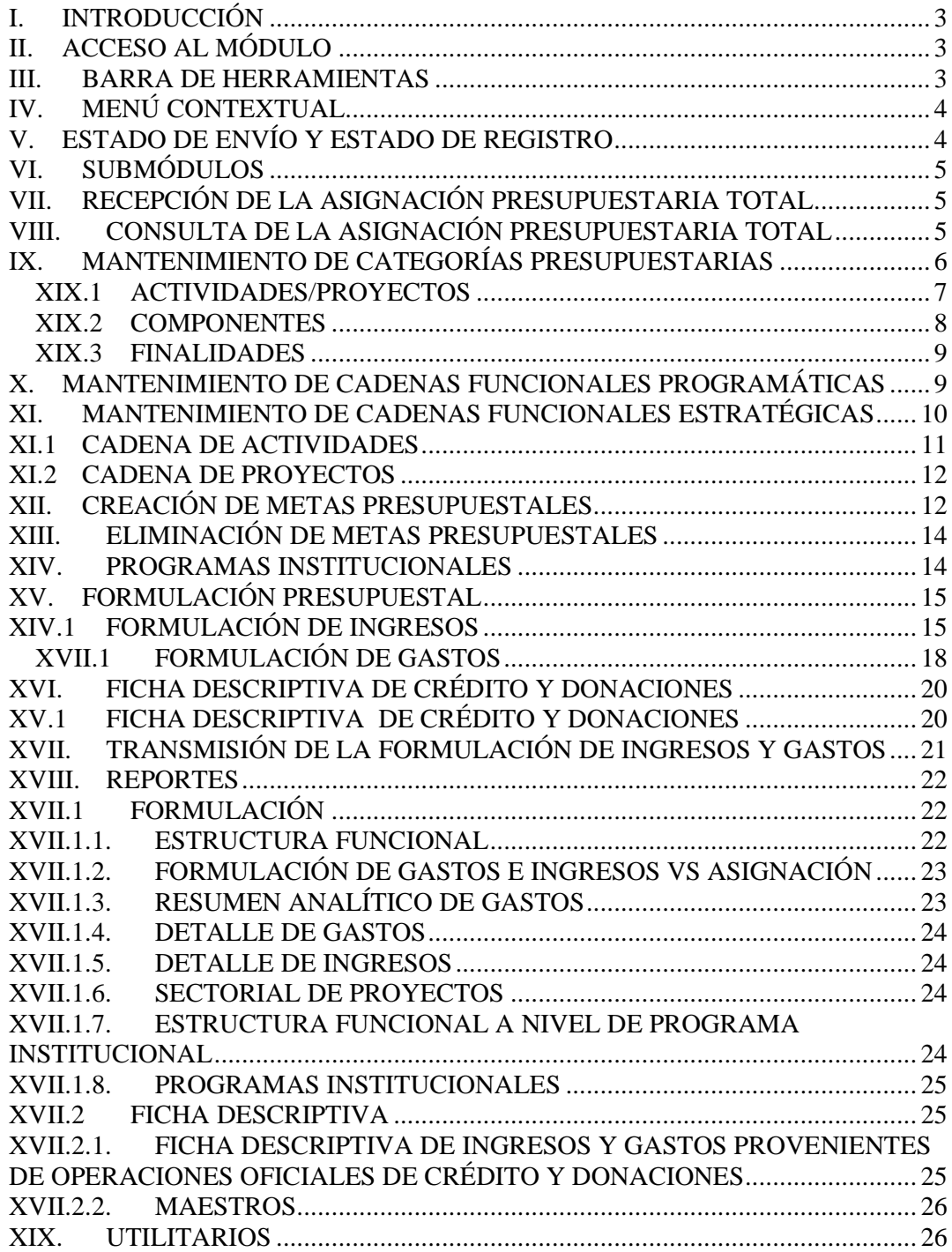

# MÓDULO DE FORMULACIÓN PRESUPUESTAL Etapa del Anteproyecto del Presupuesto 2010

16/06/2009 10:29 a.m.

# **I. INTRODUCCIÓN**

La Versión 9.4.0 del Sistema Integrado de Administración Financiera incorpora el Módulo de Formulación Presupuestal – MFP (Etapa del Anteproyecto del Presupuesto para el año fiscal 2010), para las Entidades del Gobierno Nacional y los Gobiernos Regionales en Aplicativo WEB.

Se ha trabajado como contingencia el MFP en Base de Datos para las Unidades Ejecutoras que no tengan acceso a Internet; los Pliegos trabajarán sólo en WEB.

Además, esta Versión trae como principal cambio la nueva estructura de la Cadena Funcional Programática, la tabla de Programas Institucionales y la inclusión de nuevas Fichas Descriptivas.

# **II. ACCESO AL MÓDULO**

Para acceder al **Módulo de Formulación Presupuestal (MFP)** el Usuario debe dar doble clic sobre el icono <sub>siar</sub> que se muestra en el Escritorio.  $\overline{M}$ 

Año: *2010* Usuario: *MFP* Clave: *\*\*\**

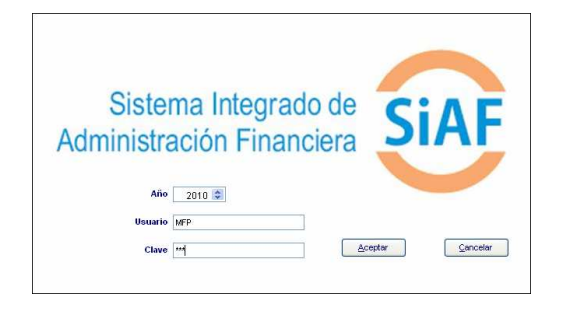

Consignado el código de Usuario y Clave (que se muestra en asteriscos) dar clic en <u>A</u>ceptar

el botón , ingresando al MFP en el ambiente de UE.

#### **III. BARRA DE HERRAMIENTAS**

En la parte superior de la **Pantalla Principal** debajo de los Submódulos se muestra la **Barra de Herramientas**, la cual contiene iconos cuyas funcionalidades permitirán realizar diversos procesos en los Submódulos y Opciones del MFP.

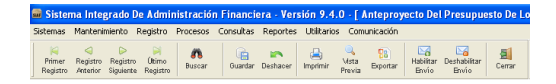

Cada uno de los iconos permite realizar una determinada función, la cual no siempre se mostrará activa, a continuación se detalla la funcionalidad de cada uno:

**Primer Registro**, se ubica en el primer registro.

**Registro Anterior**, como indica su nombre se ubica en el registro anterior al que se encuentra activo.

**Registro Siguiente**, permite pasar a un registro posterior.

**Último Registro**, se ubica en el último registro ingresado.

**Buscar**, permite realizar la búsqueda de un determinado dato, por Código y/o Nombre.

**Guardar**, graba los datos permite registrados.

**Deshacer**, mientras no se guarden los datos ingresados, deshace la operación o registro.

**Imprimir**, presenta las impresoras disponibles para proceder a imprimir la información.

**Vista Previa**, presenta en Pantalla la información registrada.

**Exportar**, genera un archivo en Hoja de Cálculo, DBF o Texto con la información registrada para que pueda ser trabajada por el Usuario.

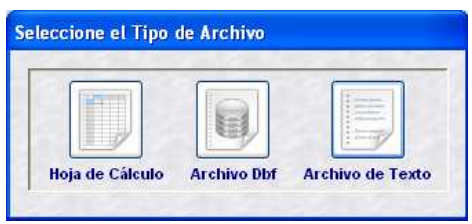

 **Habilitar Envío**, prepara la información para que se transmita a la Base de Datos del MEF y/o a la UE y/o al Pliego, mostrando el registro con Estado de Envío: HABILITADO PARA ENVÍO.

**Deshabilitar Envío**, teniendo el registro Habilitado para Envío lo volverá a Estado: PENDIENTE, cancelado el envío.

**Fal Cerrar**, estando dentro de una pantalla o ventana se podrá salir del aplicativo volviendo a la Pantalla Principal y, al encontrarse en la Pantalla Principal volverá a la Pantalla de Selección.

# **IV. MENÚ CONTEXTUAL**

Además de la Barra de Herramientas, activando el **Menú Contextual** (al dar clic en el botón derecho del mouse) se muestran las siguientes opciones que, cumplen determinada función:

Insertar Modificar Eliminar Consultar

- - **Insertar**, permite realizar un nuevo registro presentando la pantalla sin datos.
- - **Modificar**, activa los campos del registro para que puedan ser modificados. Sólo se activa en caso el registro se encuentre en Estado de Envío: PENDIENTE.
- - **Eliminar**, habiendo grabado la información que se encuentra en

Estado de Envío: PENDIENTE eliminará el registro.

- **Consultar**, estando en cualquier Estado de Envío nos permite visualizar el detalle del registro.

Estas opciones no siempre se encuentran activas, depende del Estado de Envío de registro.

# **V. ESTADO DE ENVÍO Y ESTADO DE REGISTRO**

En las diversas Pantallas del Módulo encontraremos para cada registro los campos siguientes:

 **Estado de Envío**, es un indicador que presenta el registro de acuerdo a la transmisión, estos son:

-

- o **Pendiente**, mientras el registro no haya sido habilitado ni transmitido.
- o **Habilitado para Envío**, cuando se encuentra preparado para ser transmitido.
- o **Transmitido**, una vez realizada la Transferencia de Datos.
- - **Estado de Registro**, es un indicador de cómo se encuentra la información.

Puede mostrar los siguientes Estados:

- o **Pendiente**, indicador que presenta el registro mientras no se haya recibido respuesta de la transmisión.
- o **Aprobado**, una vez que los datos registrados han sido transmitidos y validados como correctos.
- o **Rechazado**, en caso algún dato no corresponda, el registro se encontrará Rechazado mostrando un mensaje con el error.

#### **Tabla: Estado de Envío vs. Estado de Registro**

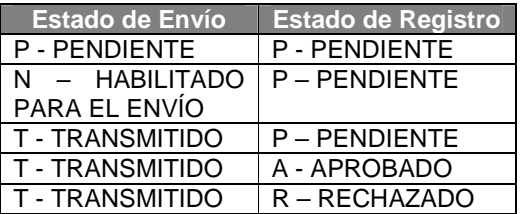

# **VI. SUBMÓDULOS**

El MFP cuenta con los siguientes Submódulos:

- -Sistemas
- -Mantenimiento
- -Registro
- -Procesos
- -**Consultas**
- -Reportes
- -Comunicación

Cuando se explique el Proceso de Formulación se detallará cada Submódulo.

# **VII. RECEPCIÓN DE LA ASIGNACIÓN PRESUPUES-TARIA TOTAL**

Para recibir la **Asignación Presupuestaria Total** la UE debe ingresar al Submódulo **Comunicación** Opción **Transferencia de Datos**.

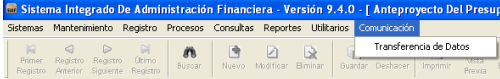

Luego, dar clic en el botón **Enviar/Recibir**   $\overline{\bigotimes_{\text{Enviar/Recibr}}$ 

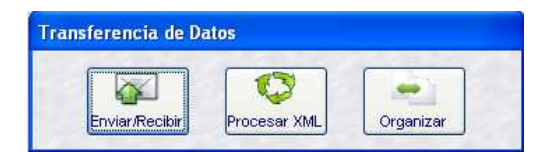

Y, a continuación otro clic en el botón . **algeriar al mensaje que muestra el<br>Sistema cuando el proceso haya** cuando el proceso haya terminado.

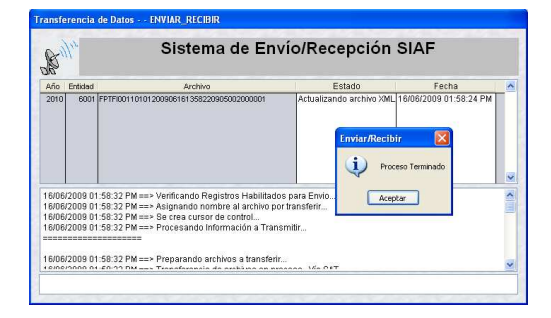

Para salir de esta aplicación dar clic en **Cerrar** |

# **VIII.CONSULTA DE LA ASIGNA-CIÓN PRESUPUESTARIA TOTAL**

Ingresando al Submódulo **Consultas** Opción **Distribución de Asignación** la UE visualizará los montos que le han sido asignados por cada Fuente de Financiamiento y Rubro.

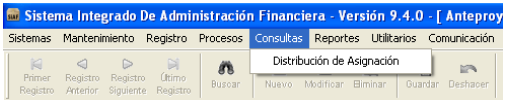

Esta Consulta presenta dos (2) botones que permitirán realizar la consulta a nivel:

- - Agrupado por Fuente de Financiamiento
- -Detallado por Rubro

Dando clic en el nivel cómo quiere que se muestren los datos, en el caso Agrupado por Fuente de Financiamiento y luego dar clic en **Buscar** ...

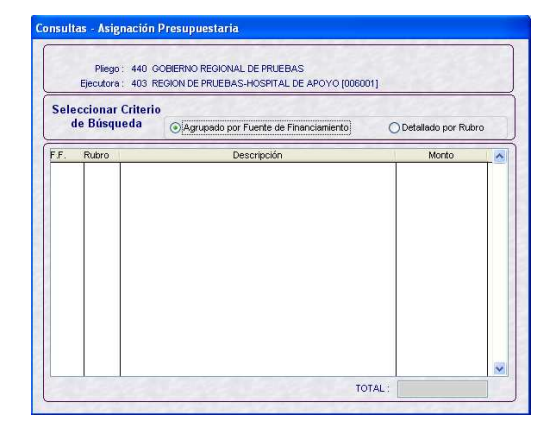

Se mostrarán el Monto Asignado por el Pliego por Fuente de Financiamiento.

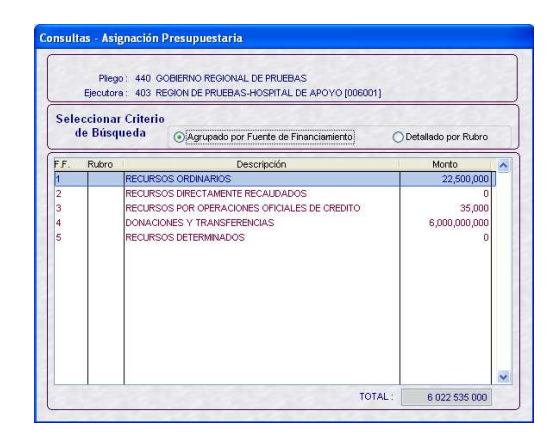

Al solicitar la Consulta <sup>Ojpetallado por Rubroj</sup> y dando clic **en Buscar** se mostrará el Monto Asignado por Fuente de Financiamiento y Rubro.

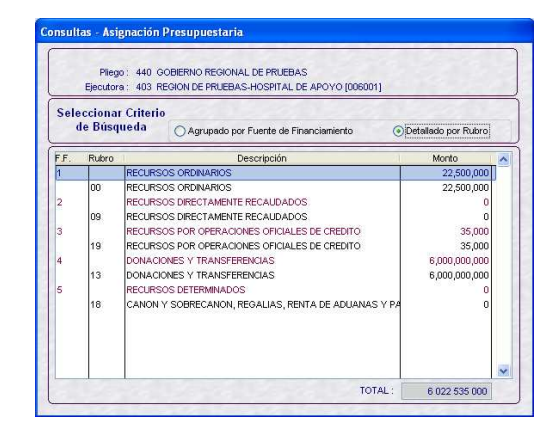

# **IX. MANTENIMIENTO DE CATEGORÍAS PRESUPUES-TARIAS**

La UE visualizará y seleccionará las Actividades, Proyectos, Componentes y Finalidades propuestas por la DNPP así como las creadas por el Pliego para posteriormente utilizarlas en la preparación de la(s) Cadena(s) Funcional(es) que utilizará en la Formulación.

Ingresando al Submódulo **Mantenimiento** Opción **Categorías Presupuestarias** se presenta la pantalla **Mantenimiento de Categorías Presupuestarias**.

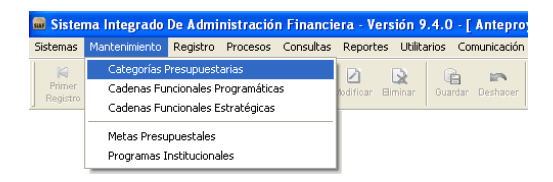

Esta Pantalla cuenta con tres (3) pestañas: **Actividades/Proyectos**, **Componentes** y **Finalidades** y en el área en donde se Selecciona el Criterio de Búsqueda se cuenta con el campo **Tipo de Cadena** de donde se seleccionará entre:

- - **Todas**, muestra tanto las Estratégicas que se encuentran en color rojo como las Programáticas en color azul.
- - **Estratégicas**, sólo muestra aquéllas que se utilizarán en la creación de Cadenas Funcionales Estratégicas, que corresponden a las estructuras de los

Programas Estratégicos del Presupuesto por Resultados.

- **Programáticas**, muestra las que se utilizarán sólo en la creación de Cadenas Funcionales Programáticas.

Existe un tercer grupo que se mostrará tanto dentro de las Estratégicas como en las Programáticas, puesto que pueden utilizarse en Cadenas Funcionales Programáticas como en Estratégicas, se encuentran en color negro.

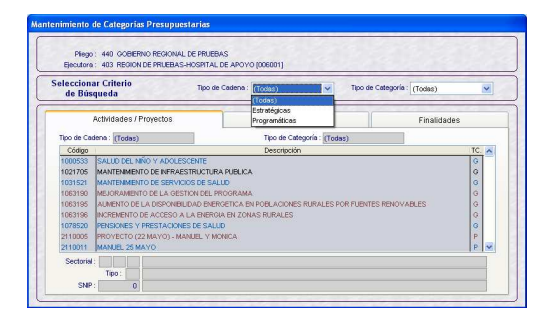

En el caso de UEs que no formulen Programas Estratégicos en el marco del Presupuesto por Resultados, el campo Tipo de Cadena se mostrará por defecto en **Programático**.

En Criterio de Búsqueda se cuenta también con el campo **Tipo de Categoría** que presenta las opciones:

- - **Todos**, muestra tanto los Códigos Presupuestarios Personalizados como los Generales.
- - **Personalizada**, aquéllas Categorías asignadas a determinada(s) UE(s), indicador 'P'.
- - **General**, son las creadas por la DNPP y que pueden ser utilizadas por todas las UEs, indicador 'G'.

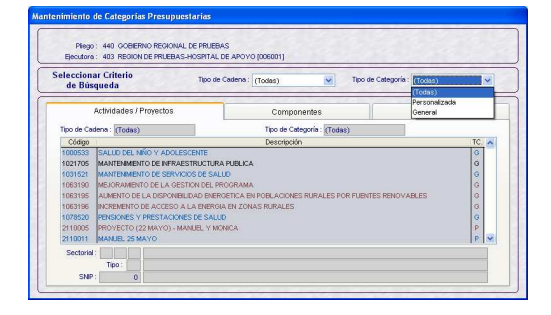

Dar clic en el botón **de Seleccionar** , que se activa al dar clic en el botón derecho del mouse.

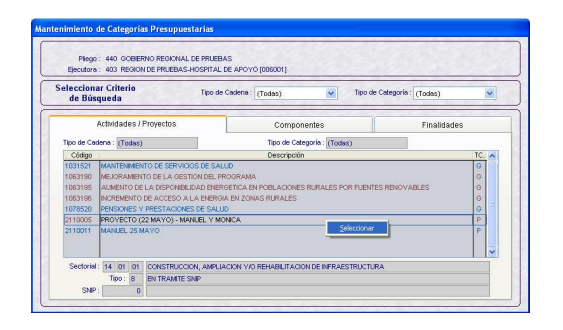

Se mostrará una pantalla dividida en dos (2), en el área derecha se encuentran los **Códigos Aprobados por la DNPP** y en la izquierda los **Códigos Aprobados por la Entidad**.

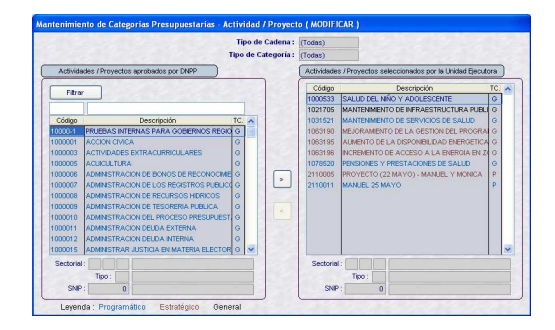

En la parte superior de la pantalla se tienen dos (2) campos que permitirán realizar la búsqueda por Código o Descripción.

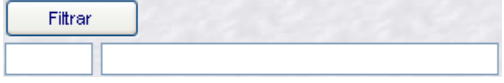

Ingresado el **Código** o la **Descripción** o parte ésta, dar clic en el botón Fittrar .

O, ubicando el cursor sobre ella (subiendo o bajando con las flechas direccionales del teclado) o la Barra Vertical.

De la misma forma, para seleccionar en cualquiera de las tres (3) pestañas el Código Aprobado por la Entidad deberá ubicar el cursor en el Código Aprobado por la DNPP y dar clic en el icono  $\sqrt{2}$ 

Y, para retirarlo ubicar el cursor en el Código Aprobado por la Entidad y dar clic en el icono  $| \cdot |$ 

# **XIX.1 ACTIVIDADES/PROYECTOS**

En la pestaña **Actividad/Proyecto** al dar clic en **Seleccionar** se mostrarán a la derecha las Actividades y los Proyectos Aprobados por la DNPP y, los creados por el Pliego.

Para ubicar la Actividad o Proyecto desplazarse con la Barra Vertical por la lista del área **Actividades / Proyectos aprobados por DNPP** (lado derecho de la pantalla) y, con el cursor ubicado sobre .<br>éste dar clic en <u>E</u>

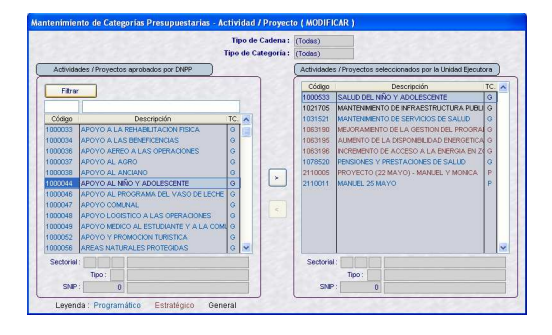

También podrá realizar la búsqueda consignado el Código o parte de la Descripción en los campos en blanco y dar clic en el botón Fittrar

Código de la Actividad: *1000044* 

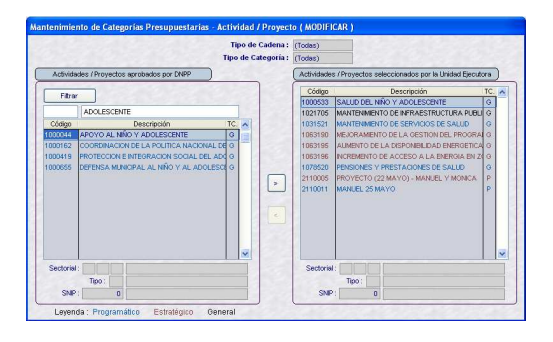

Para retirar Actividades o Proyectos, ubicar el cursor sobre el área **Actividades / Proyectos aprobados por la Entidad** (lado derecho de la pantalla) y dar clic en el icono  $\sqrt{\sqrt{2}}$ 

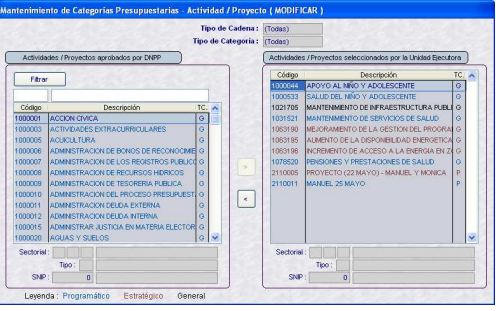

El Sistema verificará que no se retire una Actividad o Proyecto utilizada en una Cadena Funcional, mostrando un mensaje de Validación.

*Validación: Actividad / Proyecto se encuentra asociada a una cadena funcional.* 

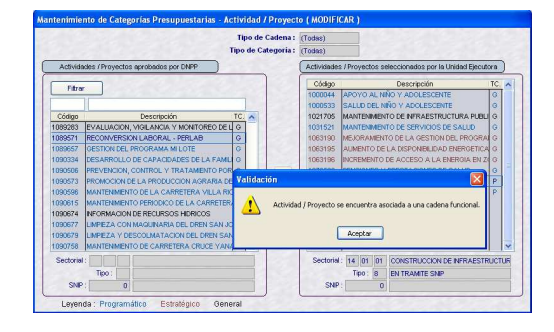

Culminada la selección de Actividades y/o Proyectos dar clic en el icono **Guardar Cambios** .

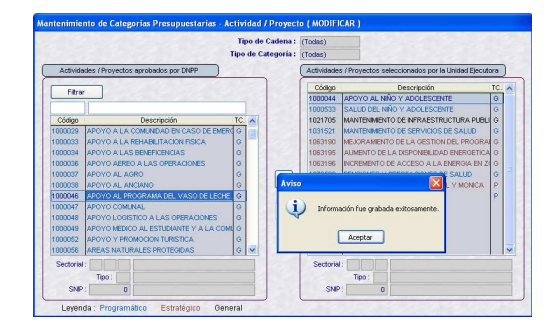

Las Actividades y/o Proyectos seleccionados por la UE se mostrarán en la pantalla **Mantenimiento de Categorías Presupuestarias**.

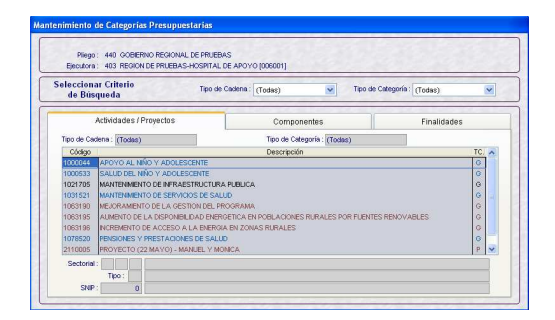

# **XIX.2 COMPONENTES**

El procedimiento para seleccionar los Componentes que utilizará la UE en la Formulación es similar al explicado en las Actividades/Proyectos.

Ubicándose en la pestaña **Componentes** seleccionar el **Tipo de Cadena** y el **Tipo de Categoría**, para facilitar la búsqueda. Por defecto se encuentra en *Todas*, mostrando tanto las creadas por el Pliego y asignadas a la UE.

Activar el Menú Contextual (dando clic al botón derecho del mouse) la opción **Seleccionar**.

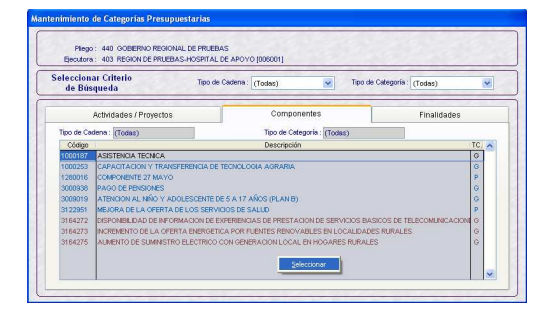

Para ubicar al Componente recorrer la lista con la Barra Vertical o utilizar los campos del filtro. Ubicado el Componente dando clic en el icono  $\left| \cdot \right|$  pasará al área de la izquierda.

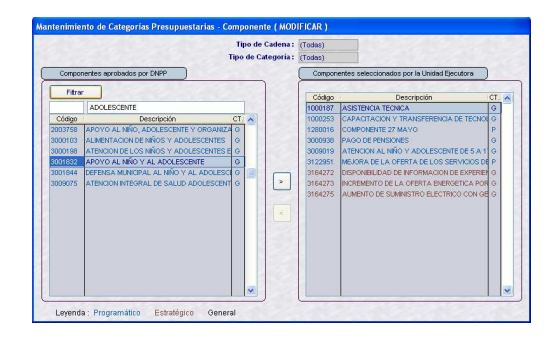

Se observa que con el cursor ubicado en un Componente aprobado por la Entidad se muestra activo el icono  $\boxed{\cdot}$ , pues puede ser retirado de la relación de Componentes seleccionados por la UE.

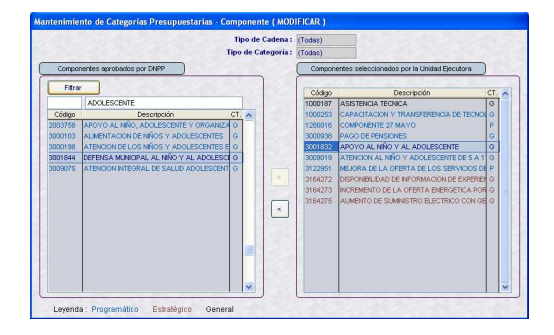

Los Componentes seleccionados se mostrarán en la pantalla de **Mantenimiento de Categorías Presupuestarias**.

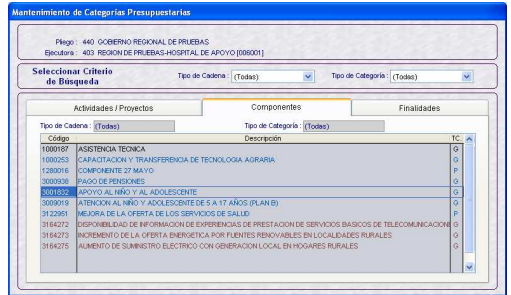

#### **XIX.3 FINALIDADES**

Para el caso de **Finalidades**, el procedimiento para la selección es igual al explicado para los Componentes.

Para encontrar con mayor facilidad el Código de la Finalidad, hacer uso de los campos del área Seleccionar Criterio de Búsqueda.

Ubicándose en la pestaña **Finalidades** se deberá ubicar el **Tipo de Cadena** y **Tipo de Categoría** y, dar clic en **Seleccionar**.

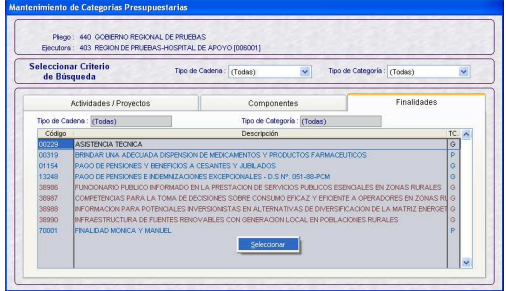

Con el cursor ubicado en la Finalidad dar clic en  $| \cdot |$ 

Código de la Finalidad: *00223* 

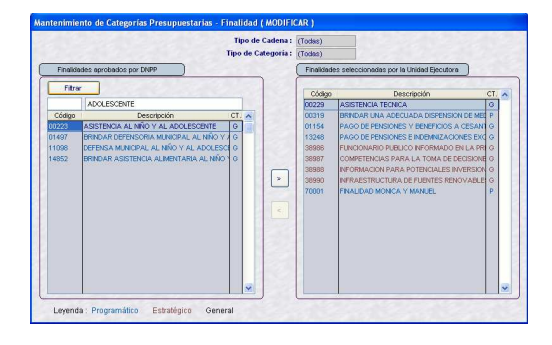

La Finalidad seleccionada se mostrará en el área izquierda de la Pantalla, dar clic en **Guardar** .

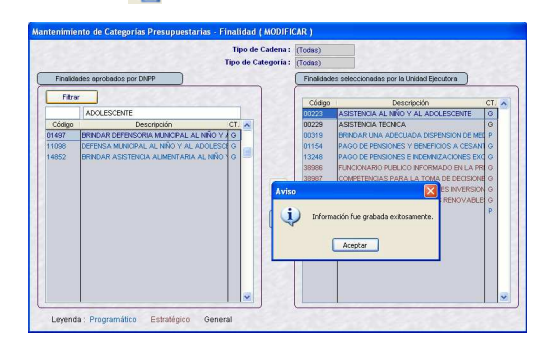

Al momento de diseñar la Estructura Funcional sólo se podrán utilizar aquellas Actividades, Proyectos y Componentes seleccionadas, que se muestran en la pantalla de **Mantenimiento de Categorías Presupuestarias**.

# **X. MANTENIMIENTO DE CADENAS FUNCIONALES PROGRAMÁTICAS**

Ingresando el Submódulo **Mantenimiento** Opción **Cadenas Funcionales Programáticas** la UE podrá elaborar la(s) Cadena(s) de Gastos.

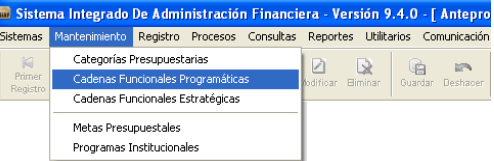

En la pantalla **Mantenimiento de Cadenas Funcionales Programáticas** se encuentran las Cadenas propuestas por la DNPP, combinaciones que van desde la Función hasta el Componente. Estas combinaciones pueden ser eliminadas en caso la UE lo considere necesario.

A diferencia del año fiscal anterior ha cambiado la descripción de los campos:

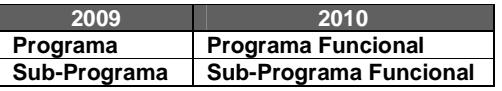

Para crear una Cadena Funcional Programática dar clic en el botón derecho del mouse seleccionar la opción **Insertar**.

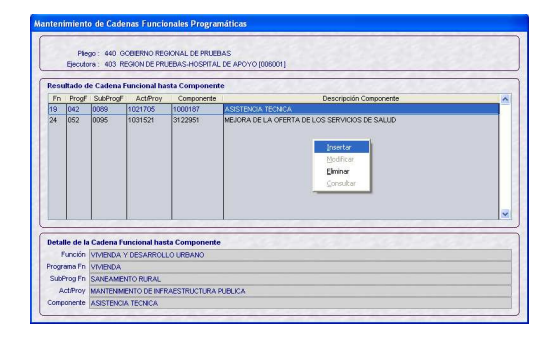

Se mostrará una pantalla en donde se consignará el Código de cada uno de los campos de la Cadena o podrá seleccionarlos de la Tabla de Ayuda, dando clic en el icono  $\boxed{...}$ .

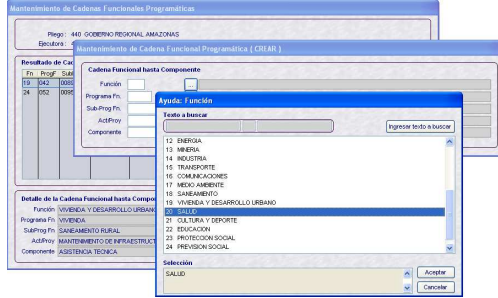

La Tabla de Ayuda muestra sólo los Códigos previamente seleccionados en la Opción **Categorías Presupuestarias** del Submódulo **Mantenimiento**.

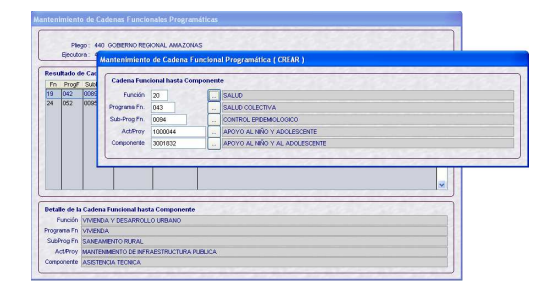

Por último dar clic en el icono **Guardar Cambios** la Cadena.

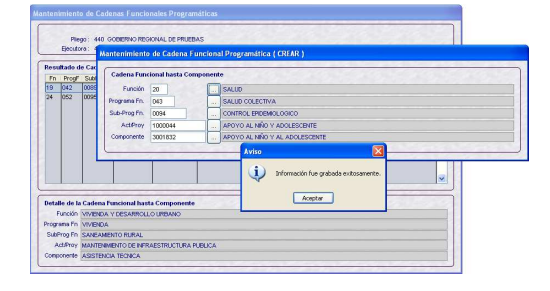

Al dar **Aceptar**, la Cadena se mostrará en la pantalla de Mantenimiento de Cadenas Funcionales Programáticas.

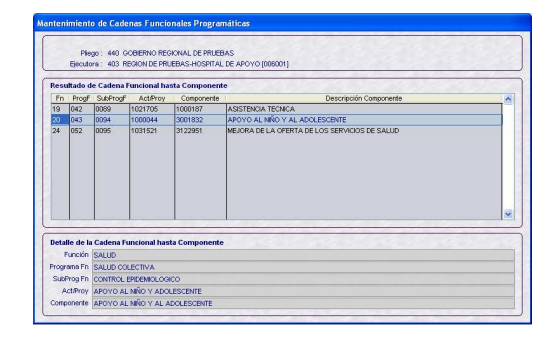

En caso se de **Eliminar** a una Cadena utilizada en una Meta, el Sistema presentará un mensaje de Validación.

*Validación: Cadena Funcional Está Siendo Utilizada en la Meta…*

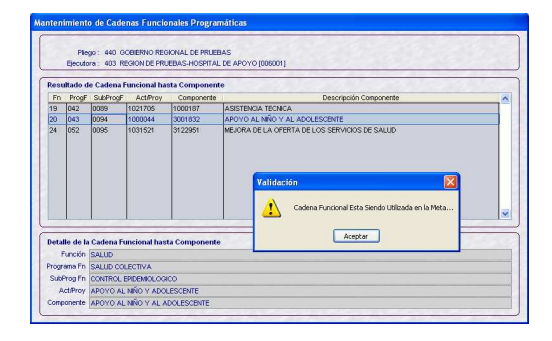

# **XI. MANTENIMIENTO DE CADENAS FUNCIONALES ESTRATÉGICAS**

La opción **Cadenas Funcionales Estratégicas** del Submódulo **Mantenimiento** será utilizada por aquellas UEs en donde se haya implementado el Presupuesto por Resultados (PpR).

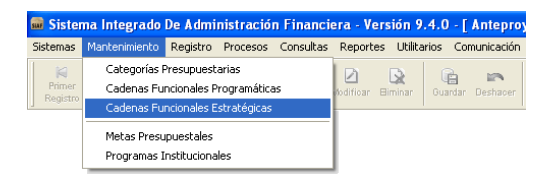

Caso contrario al ingresar a la Opción el Sistema presentará un mensaje de Validación.

*Validación: Entidad No Formula Cadenas Estratégicas… No se Permite el Acceso a esta Opción.* 

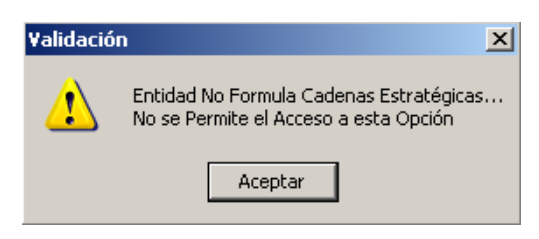

Al igual que en la pantalla de Mantenimiento de Cadenas Funcionales Programáticas ha cambiado la descripción de los campos:

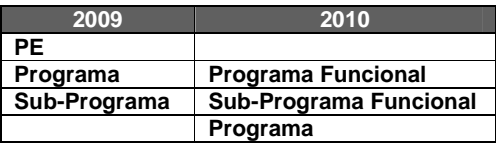

# **XI.1 CADENA DE ACTIVIDADES**

En el caso de las **Cadenas de Actividades** el Sistema presenta en la pantalla **Mantenimiento de Cadena Funcional Estratégica** la Estructura Funcional desde la Función hasta el Componente que le corresponda a la UE.

Estando en la pestaña **Cadena de Actividades** al activar el Menú Contextual se contarán con las opciones:

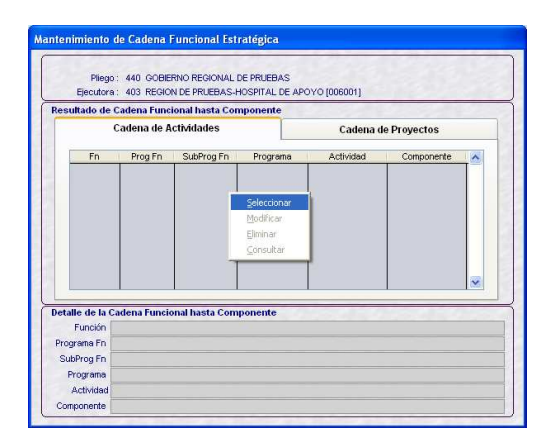

- **Seleccionar**, con el cursor ubicado en una Cadena del área izquierda, que son las asignadas a la UE por la DNPP, dar clic en el icono  $\sqrt{2}$ 

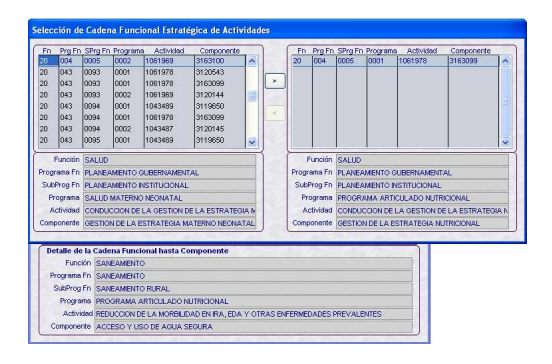

En el área de la derecha se mostrarán aquéllas que se utilizarán en la Formulación de Gastos.

- **Eliminar**, permite como indica su nombre eliminar o retirar una Cadena. Cumple la misma función que al utilizar el icono  $\sqrt{2}$ .

En caso la Cadena haya sido utilizada en una Meta, el Sistema presentará un mensaje de Validación.

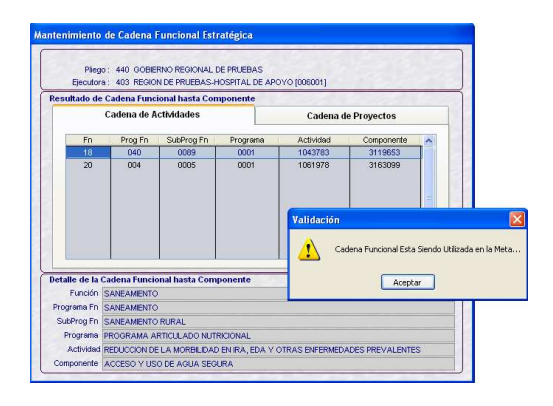

Las Cadenas Funcionales Estratégicas de Actividades seleccionadas se muestran en el área de **Resultado de Cadena Funcional hasta Componente**.

Asimismo, la Actividad y el Componente de la Cadena seleccionada se mostrarán en la pantalla **Categorías Presupuestarias**.

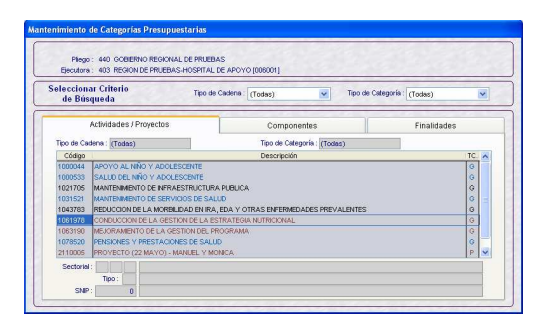

# **XI.2 CADENA DE PROYECTOS**

Para el diseño de la Estructura Funcional para **Cadenas de Proyectos** activar del Menú Contextual la opción **Insertar**.

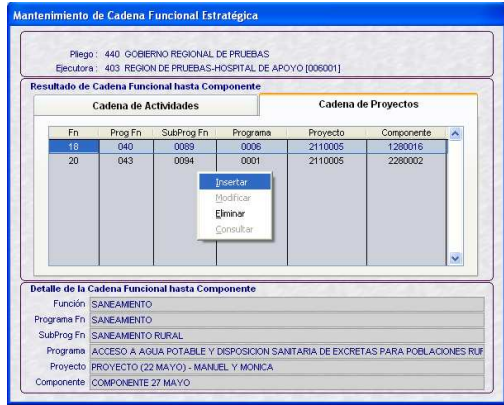

Se mostrarán los campos en donde se consignará el Código del Programa Estratégico, Función, Programa, Subprograma, Act/Proy y Componente.

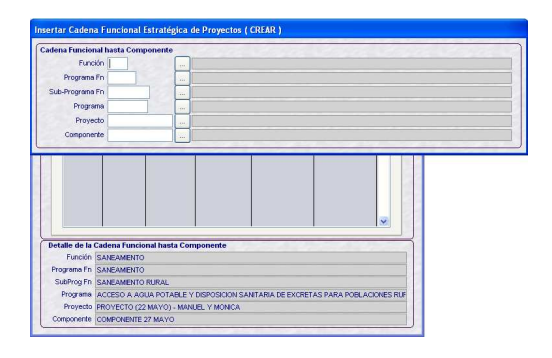

Ingresar el Código o seleccionar de la Tabla de Ayuda, que se presenta dando clic en el icono  $\Box$  para cada campo.

La UE sólo visualizará los Programas asignados a su Entidad.

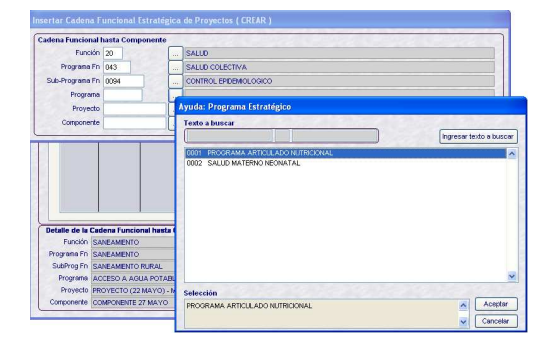

# Dar clic en **Guardar** .

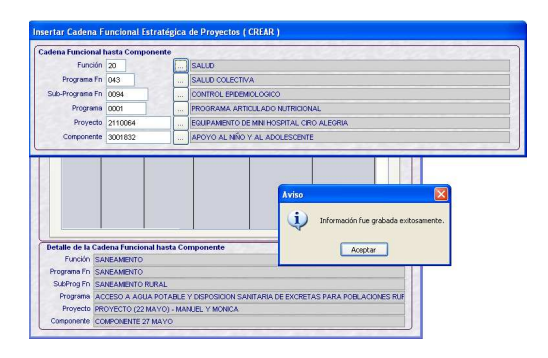

Las Cadenas Funcionales Estratégicas de Proyectos se muestran en el área de **Resultado de Cadena Funcional hasta Componente**.

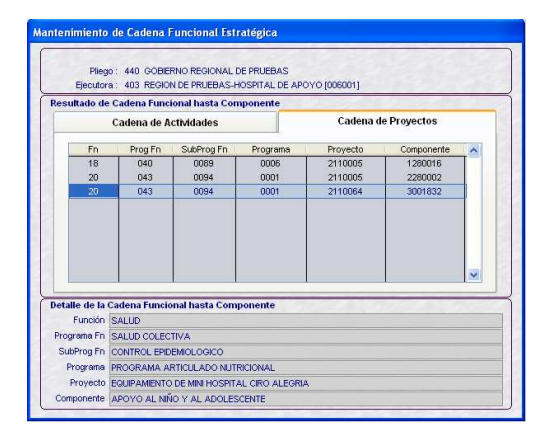

# **XII. CREACIÓN DE METAS PRESUPUESTALES**

Esta opción del Submódulo **Mantenimiento** es nueva, anteriormente la **Creación de Metas Presupuestales** se realizaba durante la Formulación de Gastos.

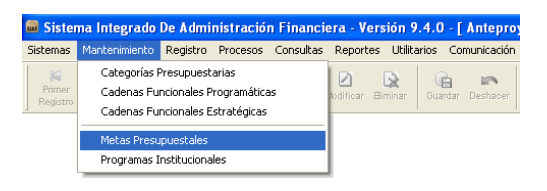

En la esquina superior izquierda de la pantalla se encuentran las Cadenas Funcionales Programáticas y Estratégicas, para crear una Meta ubicar el cursor en una de ellas y, activar del Menú Contextual la opción **Insertar**.

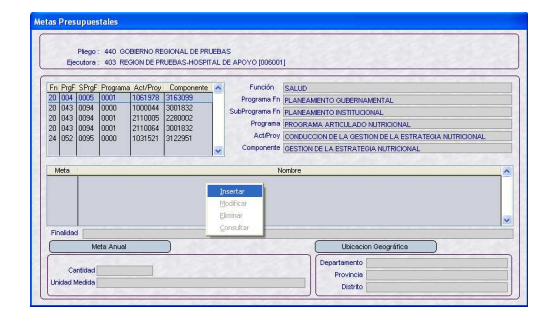

Para el campo **Meta** se consignará su descripción, en **Finalidad** ingresar el Código o seleccionarla de la Tabla de Ayuda dando clic en el icono ...

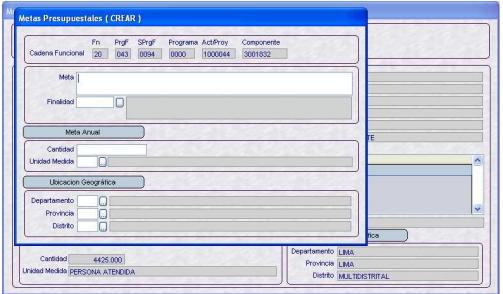

En el área de la Meta Anual debe registrarse la **Cantidad** física de la Meta y para la **Unidad de Medida** consignar el Código o seleccionarlo de la Tabla de Ayuda.

Consignar el Código en los campos **Departamento**, **Provincia** y **Distrito** que corresponde a la Ubicación Geográfica o hacer uso de la Tabla de Ayuda.

Teniendo todos los datos dar clic en **Guardar** .

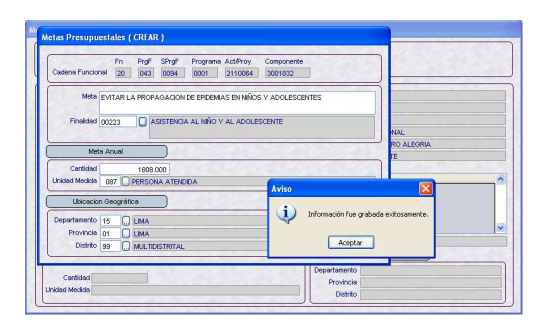

Al grabar los datos de la Meta la información se mostrará en la pantalla de **Metas Presupuestales**.

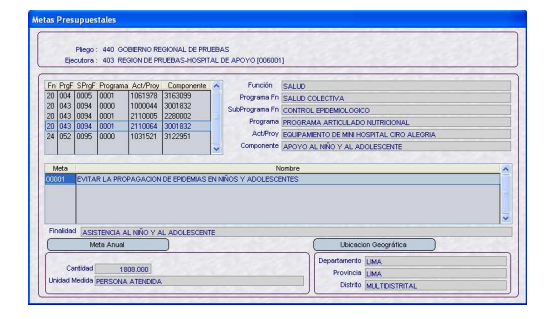

Sólo en las Cadenas Funcionales Estratégicas de Actividad el campo Meta se encuentra bloqueado. Asimismo, se aprecia el campo Departamento con el que corresponde a la UE de acuerdo a su ubicación, el cual puede ser cambiado.

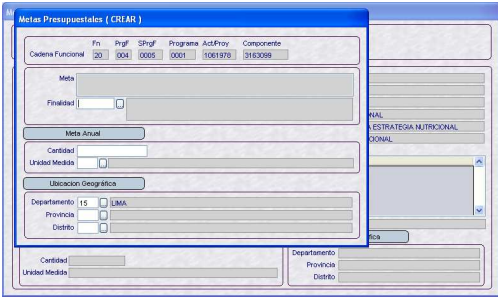

Al seleccionar de la Tabla de Ayuda la muestran las relacionadas a la Cadena), copiará la descripción de ésta también en el campo Meta.

Para el campo Unidad de Medida sólo se mostrará(n) las asociadas a la Cadena.

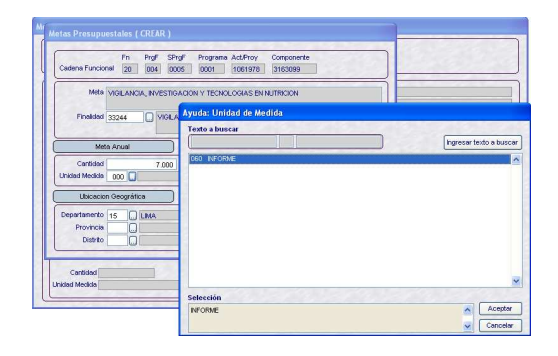

Por último, dar clic en **Guardar** .

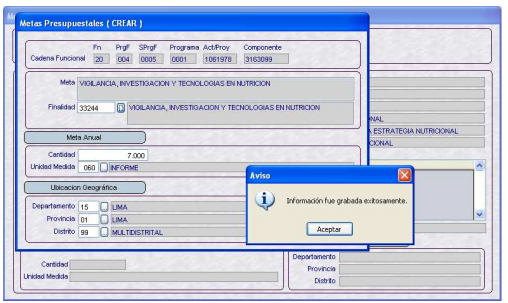

Realizar el mismo procedimiento para la creación de otras Metas, ya sea para la misma Cadena Funcional u otra.

# **XIII.ELIMINACIÓN DE METAS PRESUPUESTALES**

Asimismo, el Sistema permitirá Eliminar una Meta, aunque ésta haya sido utilizada en la Formulación de Gastos.

Para ello, con el cursor ubicado en una Meta activar del Menú Contextual la opción **Eliminar**.

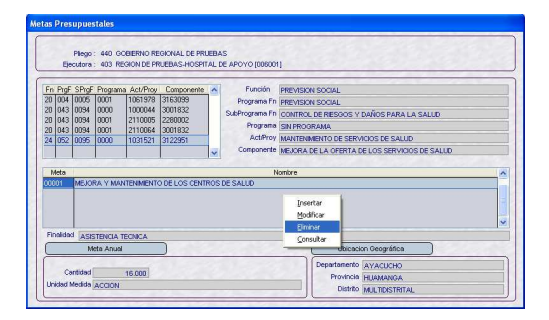

Entonces se mostrarán los datos de la Meta que se eliminará, dar clic en el icono Guardar . **B** 

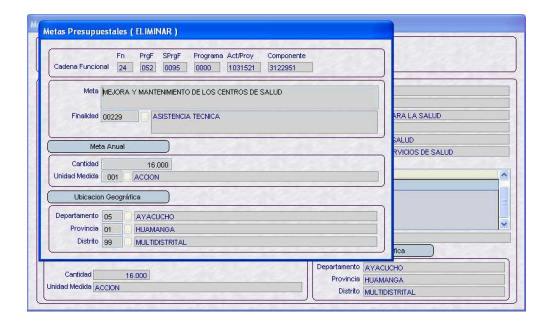

Enseguida se mostrará un mensaje, el cual se confirmará.

*Advertencia: Meta está siendo utilizada en la Formulación. Desea eliminar la meta mostrada?* 

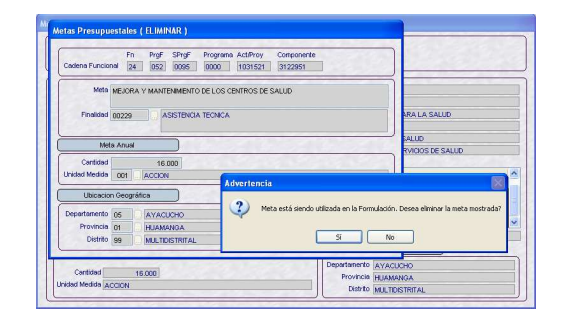

Por último, se mostrará un Aviso, el cual se aceptará.

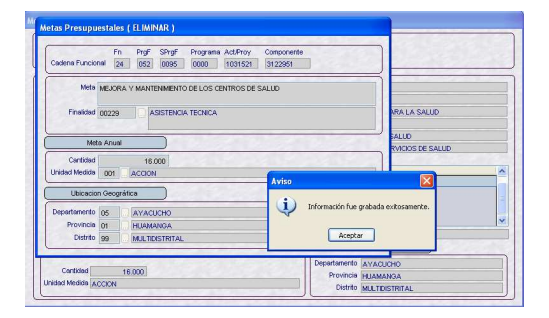

Entonces, se observará que para la Cadena ya no se tiene la Meta.

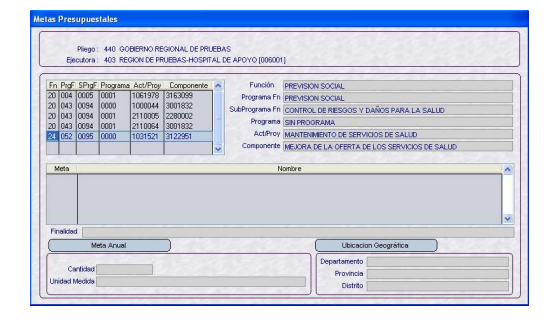

# **XIV. PROGRAMAS INSTITUCIO-NALES**

En esta Versión se incorpora la opción Programas Institucionales, que van a ser utilizados por determinadas Entidades, éstas se asocian a determinadas Metas.

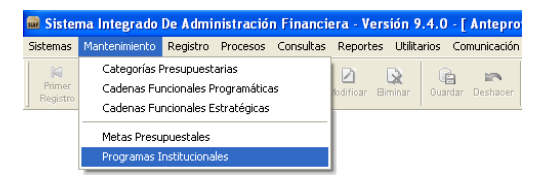

Con el cursor ubicado en determinada Cadena Funcional y dentro de ésta en determinada Meta, activar del Menú Contextual la opción **Seleccionar**.

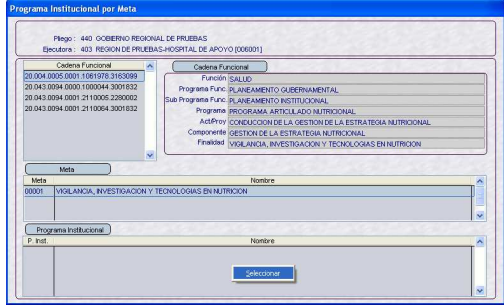

El procedimiento para la selección de Programas Institucionales el similar al Mantenimiento de Categorías Presupuestaria, ubicando el cursor sobre un Programa dar clic en el icono <sub>></sub> para que pase al área derecha, donde se encuentran los Programas Institucionales aprobados por la Entidad.

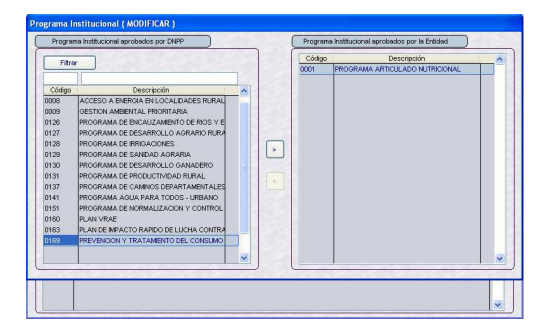

Escogido(s) el(los) Programa(s) dar clic en Guardar Cambios

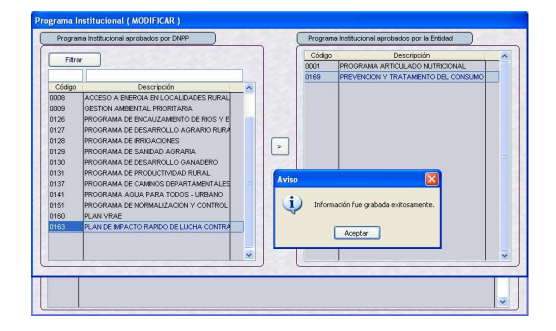

En la pantalla principal se mostrarán los Programas Institucionales que se asociaron a la Meta.

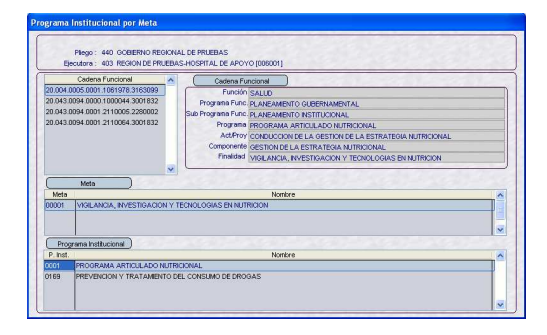

# **XV. FORMULACIÓN PRESU-PUESTAL**

Las pantallas y el procedimiento de registro en la Formulación Presupuestal para el año fiscal 2010 es el mismo que para el año 2009.

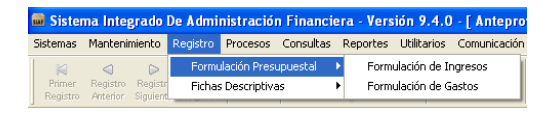

# **XIV.1 FORMULACIÓN DE INGRESOS**

En el Submódulo **Registro** Opción **Formulación Presupuestal/Formulación de Ingresos** es donde la UE distribuye lo Asignado por el Pliego en cada Fuente de Financiamiento/Rubro, insertando el(los) Clasificador(es) de Ingresos y los montos proyectados para el año.

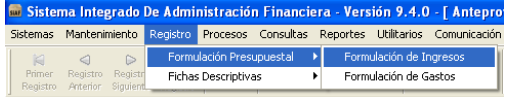

En la Pantalla **Distribución de Asignación-Ingresos** se muestran los Rubros y el monto Asignado por el Pliego.

Con el cursor ubicado en determinado Rubro activar del Menú Contextual la opción **Modificar**.

FF: *3* RB: *19* Descripción: *RECURSOS POR OPERACIONES OFICIALES DE CREDITO*  Total Asignado: *35,000* Distribuido: *0* Por Distribuir: *35,000*

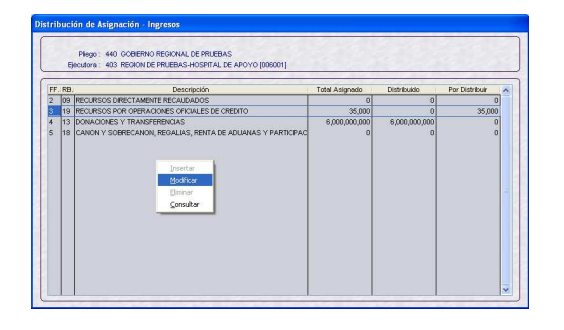

Dando clic al botón derecho del mouse activar la opción **Seleccionar**.

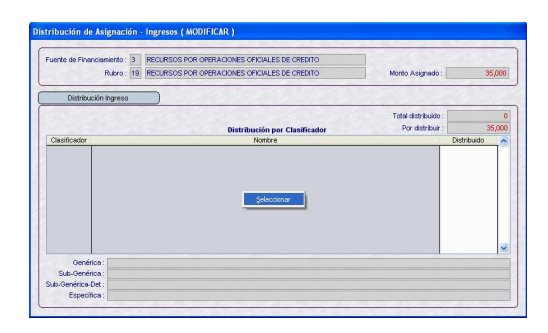

Esta pantalla permitirá realizar la búsqueda de determinado Clasificador de Ingreso, digitando el Código o consignando parte de la Descripción en los campos en blanco que se encuentran en la parte superior de la pantalla.

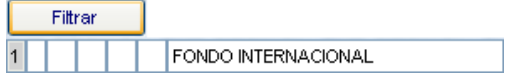

Por ser el Tipo de Transacción **1- INGRESOS PRESUPUESTARIOS**, éste se muestra por defecto y, el campo se encuentra inactivo.

Consignada la Descripción dar clic en el  $\text{botón}$  Filtrar | para que el Sistema realice la búsqueda y se ubique en el código solicitado.

## Descripción *FONDO INTERNACIONAL*

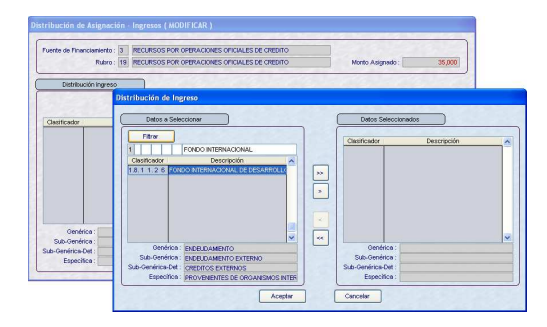

Dar clic en el icono  $\vert \cdot \vert$  para que el(los) Código(s) pase(n) del área **Datos a Seleccionar** a **Datos Seleccionados**.

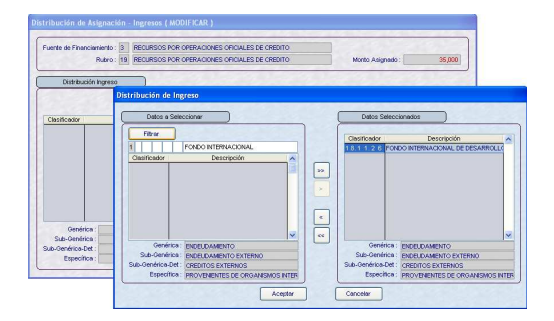

Para realizar otra búsqueda y nuevamente se muestren todos los Clasificadores en el área Datos a Seleccionar, deberá suprimir los códigos de los campos del filtro.

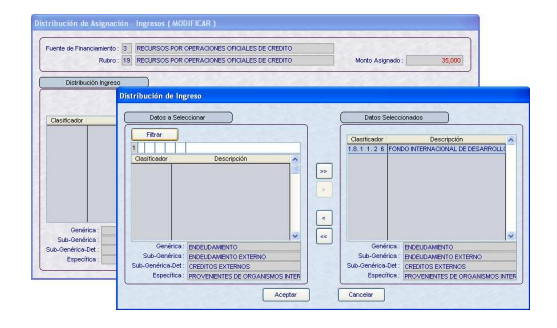

Y, dar clic en el botón Filtrar

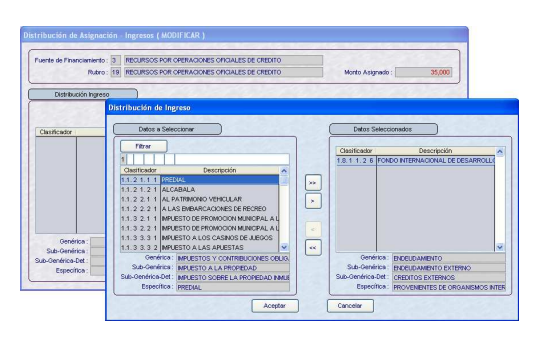

Dando clic en el botón **sa volverá a** la pantalla **Distribución de Asignación – Ingresos (MODIFICAR)**.

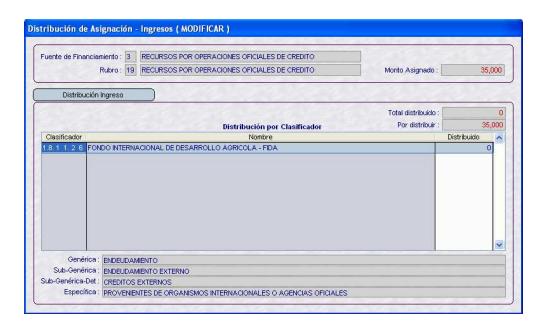

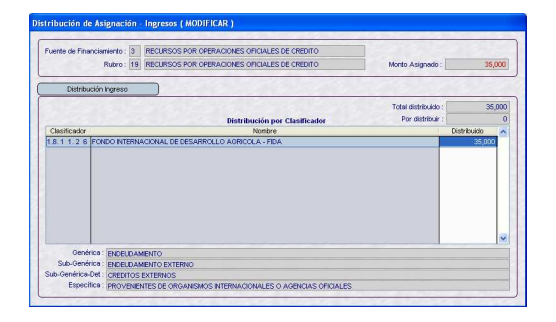

Asimismo, se cuenta con el icono  $\rightarrow$  , cuya funcionalidad es seleccionar **Todos** los Clasificadores de Ingresos que muestra la lista.

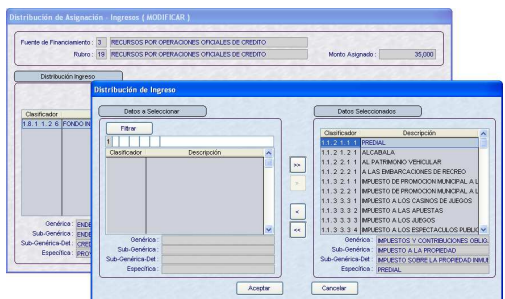

El Sistema controla que a todos los Clasificadores seleccionados se le haya consignado un monto, mostrando un mensaje de Validación al dar clic en Guardar Cambios **e** que no permitirá grabar.

#### *Validación: Ingrese Monto.*

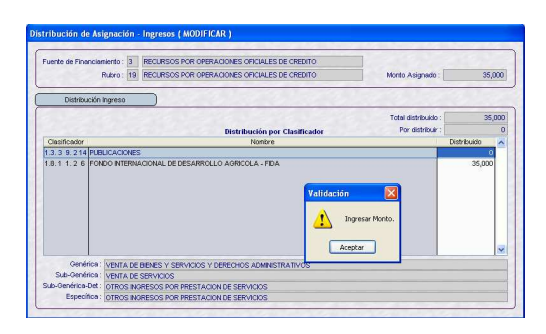

En caso el Total Distribuido superara el Monto asignado también mostrará un mensaje, no permitiendo su grabación.

*Validación: Total Distribuido supera Monto Asignado.* 

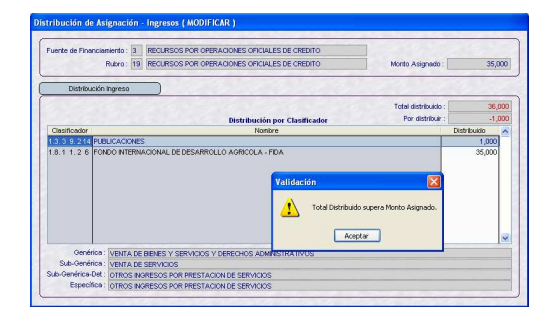

Asimismo, al dar **Guardar et mostrará un** Aviso en caso el Total Distribuido no sea igual al Monto Asignado, es decir se tenga un saldo por distribuir.

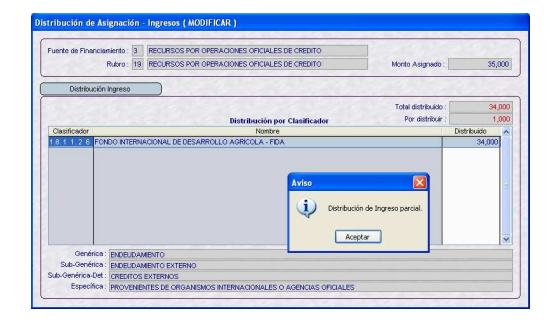

Al Aceptar el mensaje mostrará otro Aviso, grabando los datos.

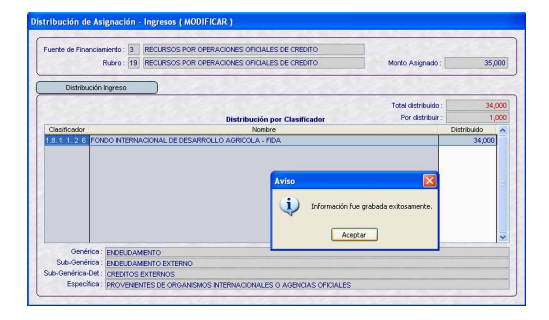

Realizada la Distribución por Clasificador de Ingreso por el total del Monto Asignado, la columna Por Distribuir se muestra en cero.

FF: *3*

RB: *19* Descripción: *RECURSOS POR OPERACIONES OFICIALES DE CREDITO*  Total Asignado: *35,000* Distribuido: *35,000* Por Distribuir: *0*

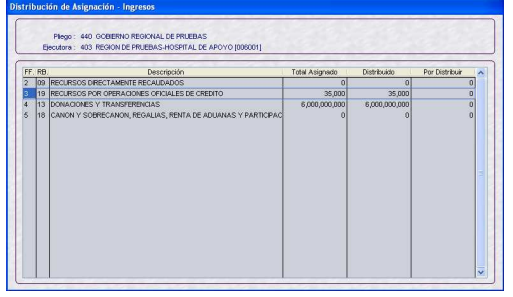

Realizar el mismo procedimiento con cada uno de los Rubros Asignados por el Pliego a la UE.

# **XVII.1 FORMULACIÓN DE GASTOS**

Para registrar la **Formulación de Gastos** ingresar al Submódulo **Registro** Opción **Formulación Presupuestal**.

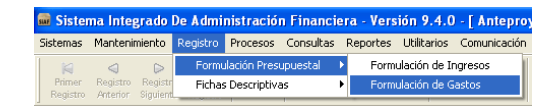

Ubicar el cursor en una **Cadena Funcional** (área superior izquierda de la Pantalla **Formulación de Gasto** mostrándose a la derecha la descripción de cada campo) y en una de las **Metas** de ésta. Activar del Menú Contextual la opción **Modificar**.

Cadena Funcional: *20 004 0005 0001 1061978 3163099* Meta: *000001 VIGILANCIA, INVESTIGACION Y TECNOLOGIAS EN NUTRICION* 

Corr. Ref. o Secuencial de la Meta: *8*  Total Distribuido: *0*

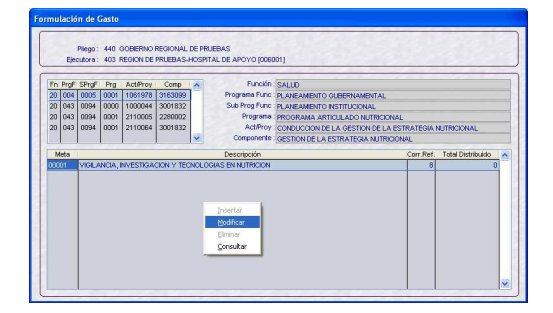

Con el cursor ubicado en el área **Distribución por Clasificador** activar del Menú Contextual la opción **Seleccionar**.

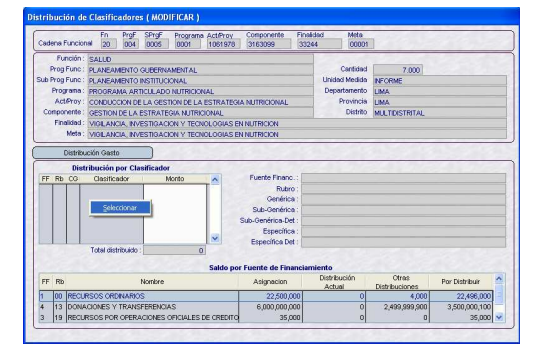

A continuación, se deberá seleccionar el Rubro y el(los) Clasificador(es) de Gasto.

Primero se deberá escoger el Rubro, desplegando la lista y dando clic en la cabeza de flecha invertida  $\|\bullet\|$ , que por defecto muestra el Rubro **00 RECURSOS ORDINARIOS**.

Rubro: 00 RECURSOS ORDINARIOS

v

Luego, seleccionar el Clasificador de Gasto, ya sea utilizando el filtro o ubicando el cursor sobre éste, tal y como se explica para la Formulación de Ingresos (ver página 31).

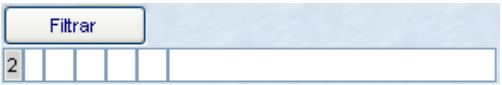

El campo Tipo de Transacción se mostrará<br>por defecto en 2 - GASTOS por defecto en **2 – GASTOS PRESUPUESTARIOS**.

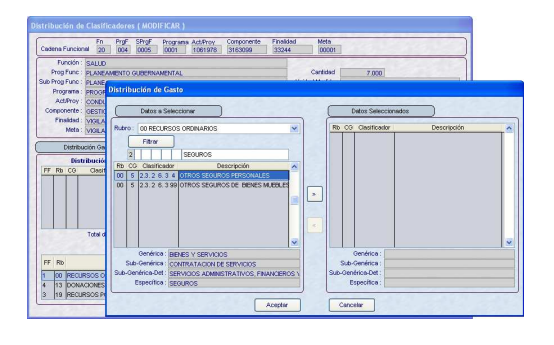

Haciendo uso de la Barra Vertical se pasará de un código a otro.

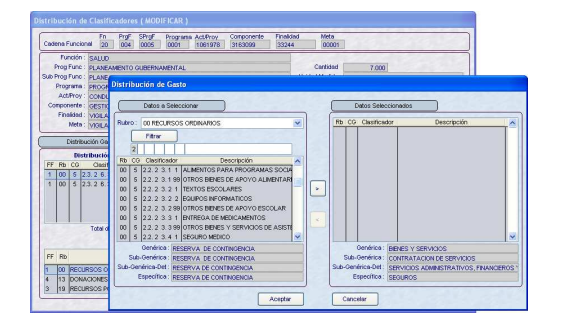

Habiendo ubicado el Clasificador de Gasto dar clic en el icono  $\boxed{\phantom{1}}$ . Pasando del área **Datos a Seleccionar** a **Datos Seleccionados**.

La selección de varios Clasificadores a la vez se realiza ubicando el cursor sobre cada uno de éstos dando clic en  $\boxed{\phantom{1}}$  para que pase del área **Datos a Seleccionar** al de **Datos Seleccionados**.

Habiendo seleccionado el Clasificador dar clic en el botón **Aceptar** 

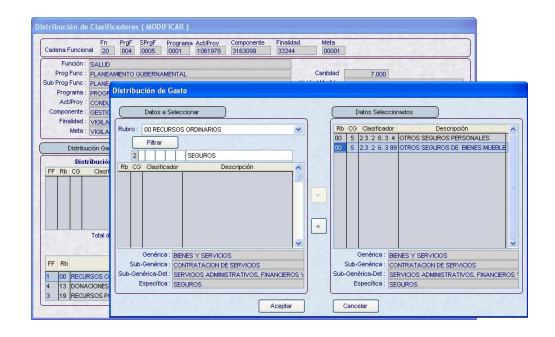

A continuación, estando en el área **Distribución por Clasificador** se consignará el monto.

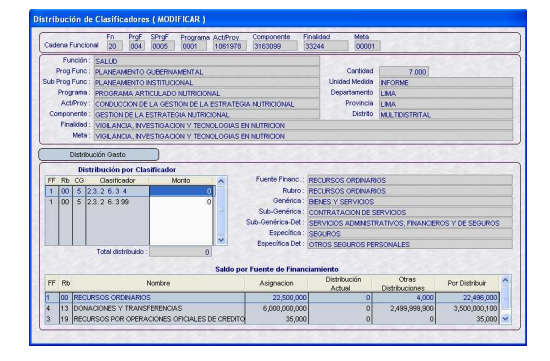

Al consignar el Monto, éste se acumulará en la columna **Distribución Actual**, en la<br>línea del Rubro correspondiente. línea del Rubro correspondiente.

Disminuyendo el monto de la columna **Por Distribuir**.

Monto: *302,730*

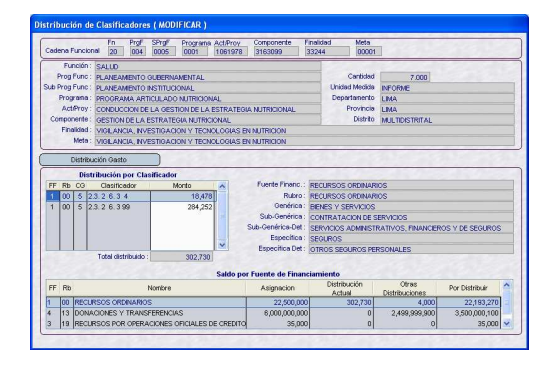

En la columna **Otras Distribuciones** se encontrará el acumulado de otras Metas.

En caso seleccionado el(los) Clasificador(es) y no se haya consignado el monto, al dar **Guardar Cambios**, **para** salir de la pantalla el Sistema presentará un mensaje de Validación.

#### *Validación: Ingresar monto.*

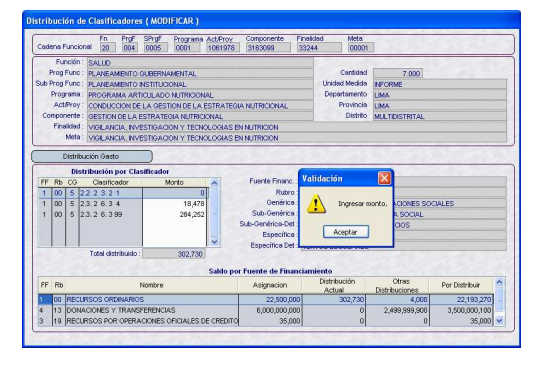

Habiendo consignado los montos en los Clasificadores seleccionados dar clic en **Guardar Cambios** .

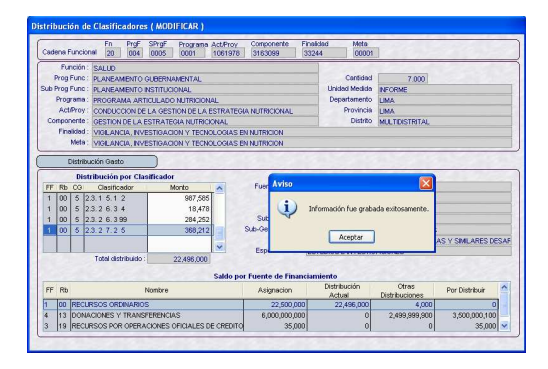

Realizada la Distribución por Clasificador el monto del **Total Distribuido** se acumulará en la columna **Distribución Actual** de la pantalla **Formulación de Gastos** y ya no en cero.

Cadena Funcional: *20 004 0005 0001 1061978 3163099 33244*

Meta: *000001 VIGILANCIA, INVESTIGACION Y TECNOLOGIAS EN NUTRICION* 

Corr. Ref. o Secuencial de la Meta: *8*  Total Distribuido: *22,496,000*

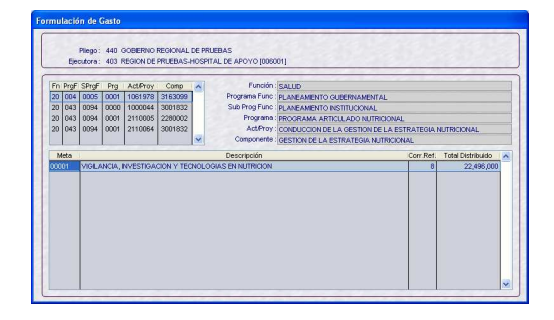

El procedimiento para la Formulación es el mismo tanto para la Cadena Funcional Programática como para la Estratégica de Actividad o Proyecto.

# **XVI. FICHA DESCRIPTIVA DE CRÉDITO Y DONACIONES**

En la opción **Ficha Descriptiva de Crédito y Donaciones** del Submódulo **Registro** se encuentran las Actividades y Proyectos utilizadas en la Formulación de Gastos, con FF-3 RECURSOS POR OPERACIONES OFICIALES DE CRÉDITO y FF - 4 DONACIONES Y TRANSFERENCIAS, seleccionando una de éstas se ingresarán los datos de la Ficha.

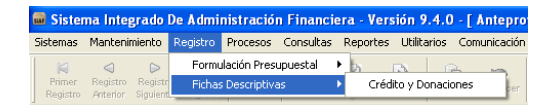

# **XV.1 FICHA DESCRIPTIVA DE CRÉDITO Y DONACIONES**

Con el cursor ubicado en una Fuente de Financiamiento con Actividad o Proyecto, activar del Menú Contextual la opción **Ver Detalle**.

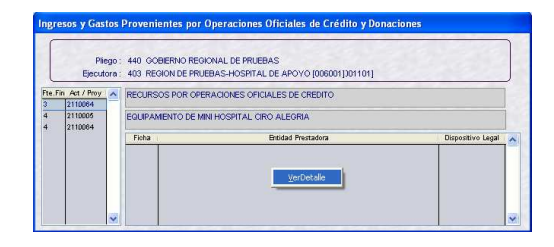

Se mostrará una pantalla con los campos inactivos, dar clic en el icono Nuevo ... para realizar el registro de datos.

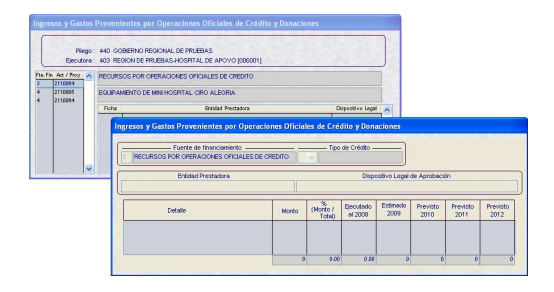

Primero se debe seleccionar el **Tipo de Crédito**, desplegando la lista.

#### Tipo de Crédito: *CRÉDITO EXTERNO*

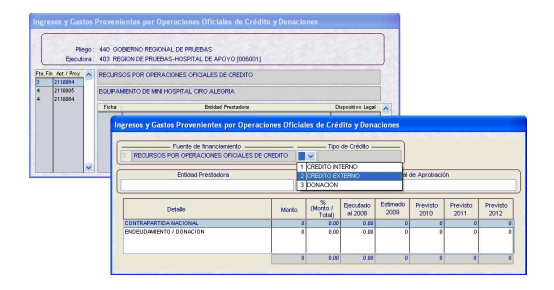

Luego ingresar los datos de la Entidad Prestadora y el Nº del Dispositivo Legal de Aprobación, continuar con el registro de los datos de la CONTRAPARTIDA NACIONAL y del ENDEUDAMIENTO / DONACIÓN.

Al consignar el monto el Sistema calculará el % - Porcentaje, por lo que este campo no es editable.

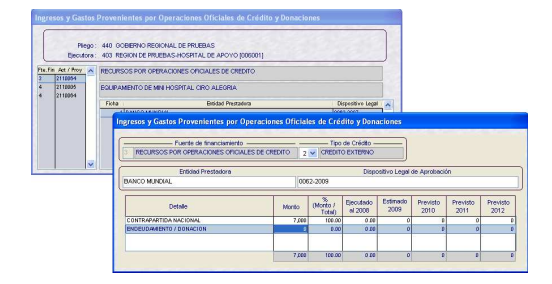

Asimismo, se ingresarán los montos en las columnas: Ejecutado al 2008, Estimado 2009 y Previsto 2010, 2011 y 2012. Al finalizar dar clic en el icono **Guardar Cambios** . 盾

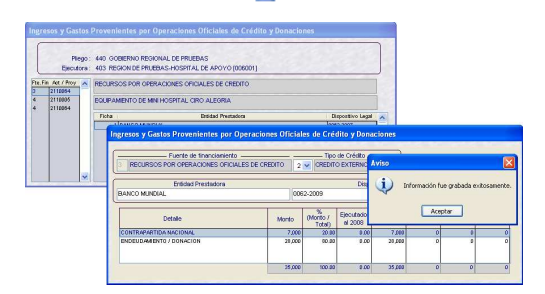

Enseguida, se mostrará en la pantalla principal el correlativo de **Ficha**, la **Entidad Prestadora** y el **Dispositivo Legal**.

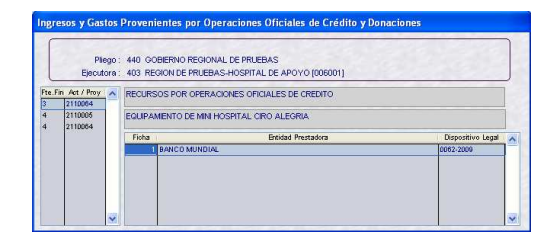

Realizar el mismo procedimiento para registrar otra Ficha y/o registrar Fichas en otras Fuentes de Financiamiento – Act/Proy.

# **XVII. TRANSMISIÓN DE LA FORMULACIÓN DE INGRESOS Y GASTOS**

Habiendo la UE registrado la Formulación de Ingresos y Gastos se deberá transmitir al Pliego, para ello se tendrá primero que cerrar ingresando al Submódulo Procesos Opción Control de Cierre.

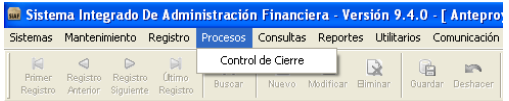

Para realizar el cierre dar clic en el botón Cierre

Estado: *PENDIENTE* Estado Envío: *PENDIENTE* Indicador Cierre: *N* Indicador Apertura: *N*

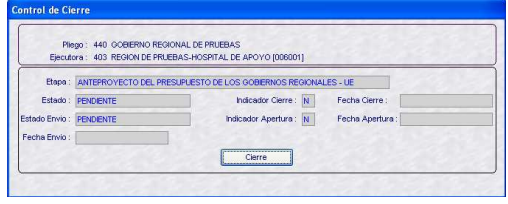

Se observará que el botón cambia a **Cancelar Cierre** | a su vez todas las opciones del Submódulo **Mantenimiento** y **Registro** se mostrarán inactivas, permitiendo sólo **Consultar**.

Estado: *PENDIENTE* Estado Envío: *PENDIENTE* Indicador Cierre: *S*  Fecha Cierre: *15/06/2009 04:25:52 PM* Indicador Apertura: *N*

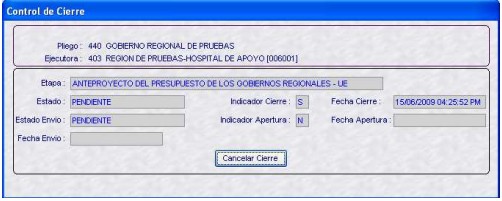

En caso la información no fuera consistente, es decir, que la UE no haya distribuido el total del monto asignado por el Pliego se presentará una pantalla de **Validación Formulación Presupuestal Gasto – Ingreso Año 2009**.

En el caso de la Formulación de Gastos, el Monto Asignado para cada Rubro debe ser igual al Monto Distribuido Gastos.

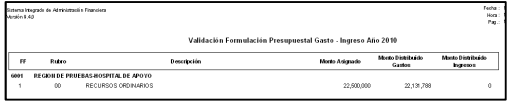

De manera similar, validará que el Monto Asignado por cada Rubro sea igual al Monto Distribuido Ingresos.

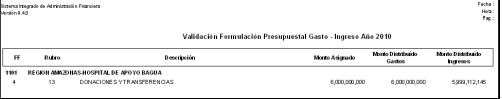

Asimismo, validará que se hayan registrado las Fichas, caso contrario, presentará la lista de Act/Proy que falten llenar datos en la Ficha de Crédito y Donaciones.

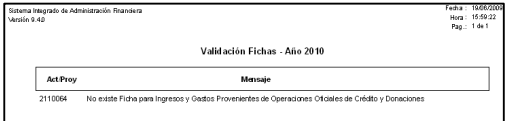

Para transmitir la información al Pliego, una vez realizado el Cierre se dará clic en el<br>icono **Habilitar Envío** icono **Habilitar Envío** datos en color verde a excepción del Estado.

Estado: *PENDIENTE* Estado Envío: *HABILITADO PARA ENVÍO* Indicador Cierre: *S*  Fecha Cierre: *15/06/2008 04:25:52 PM* Indicador Apertura: *N*

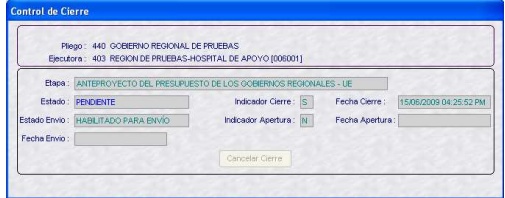

Realizar una **Transferencia de Datos**, Opción del Submódulo **Comunicación**, cambiando los datos del Control de Cierre a plomo.

Estado: *PENDIENTE* Estado Envío: *TRANSMITIDO* Indicador Cierre: *S*  Fecha Cierre: *15/06/2009 04:25:52 PM*  Indicador Apertura: *N* Fecha Envío: *15/06/2009 04:40:54 PM* 

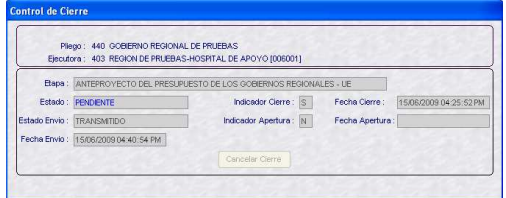

Efectuando otra Transferencia de Datos el Estado cambiará a APROBADO y la información será recibida por el Pliego.

Estado: *APROBADO* Estado Envío: *TRANSMITIDO* Indicador Cierre: *S*  Fecha Cierre: *15/06/2009 04:25:52 PM* Indicador Apertura: *N* Fecha Envío: *15/06/2009 04:40:54 PM*

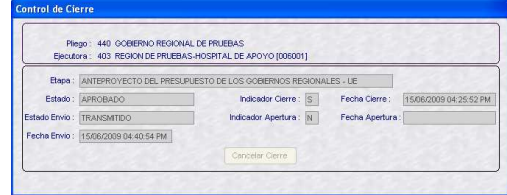

# **XVIII.REPORTES**

La UE puede obtener Reportes de la información registrada, ingresando al Submódulo **Reportes**.

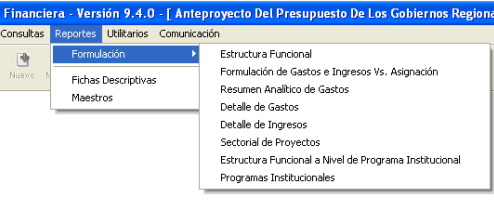

# **XVII.1 FORMULACIÓN**

A continuación, se describe la información que presenta cada uno de los Reportes incorporados en la Opción **Formulación Presupuestal** del Submódulo **Reportes**.

#### **XVII.1.1. ESTRUCTURA FUNCIONAL**

Muestra las Cadenas Funcionales Sin Programa, Con Programa, Estratégicas, Programáticas o Todos utilizadas por la UE en la Formulación de Gastos.

En la ventana de Criterios de Selección podrá seleccionar el Tipo de Cadena.

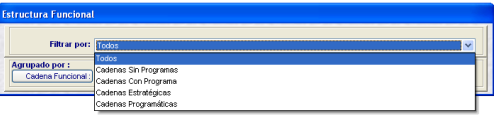

Se puede seleccionar el nivel de la Cadena Funcional hasta el cual se requiere muestre el Reporte.

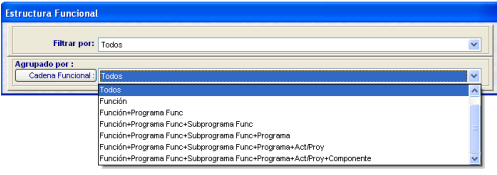

Además, si se quiere obtener información específica de determinado nivel de la Cadena Funcional se dará clic en el botón Cadena Funcional:

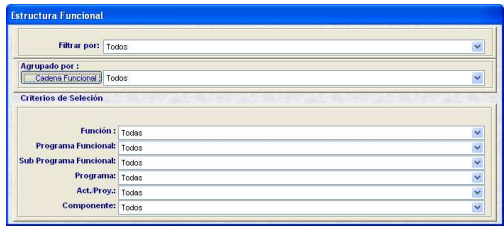

Por último, se podrá seleccionar una de las cuatro alternativas, dependiendo si se quiere visualizar, pasar a archivo, imprimir o salir del Reporte.

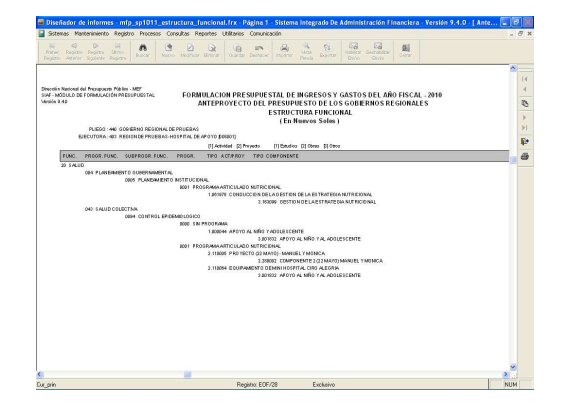

#### **XVII.1.2. FORMULACIÓN DE GASTOS E INGRESOS VS ASIGNACIÓN**

En la ventana de Criterios de Selección se puede filtrar por Fuente de Financiamiento, Rubro, Ambos o Ninguno.

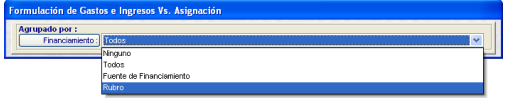

Asimismo, se puede filtrar por determi-nada Fuente de Financiamiento o Rubro dando clic en el botón **Financiamiento:** 

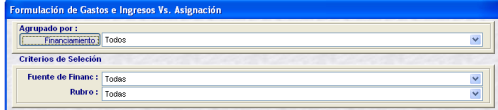

El Reporte presenta los Montos Asignados por el Pliego y lo Formulado por la UE, tanto en Gastos como en Ingresos, para cada Fuente de Financiamiento y Rubro.

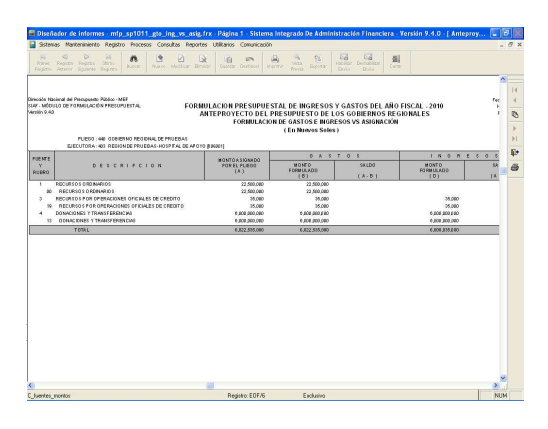

Este Reporte presenta en forma detallada la Formulación Presupuestal de Gastos realizada por la UE, de acuerdo con los parámetros elegidos en la ventana de Criterios de Selección.

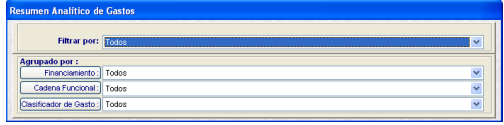

En la ventana de Criterios de Selección, se podrá filtrar por Tipo de Cadena, Financiamiento, Cadena Funcional (de acuerdo con la nueva estructura) y Clasificador de Gasto.

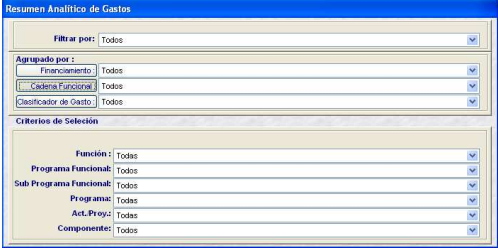

Como se solicitó el Reporte a nivel Meta, Específica, por Toda Fuente de Financiamiento y Rubro se presentan los Montos a esos niveles.

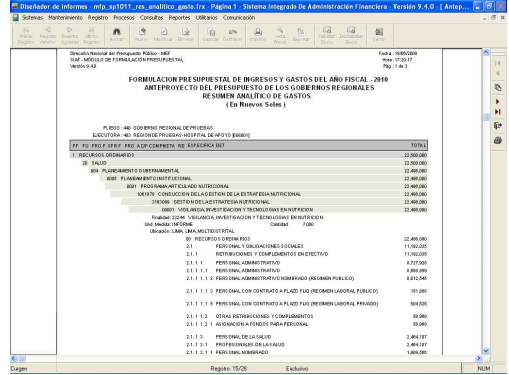

#### **XVII.1.4. DETALLE DE GASTOS**

Muestra por cada Fuente de Financiamiento o Rubro los montos al nivel de Cadena Funcional y Clasificador de Gasto, de acuerdo a lo elegido en la ventana de Criterios de Selección.

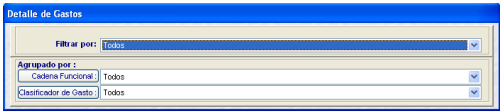

En el caso, muestra por cada Fuente de Financiamiento la Cadena Funcional a nivel Meta y Específicas de Gasto afectadas en la Formulación de Gastos.

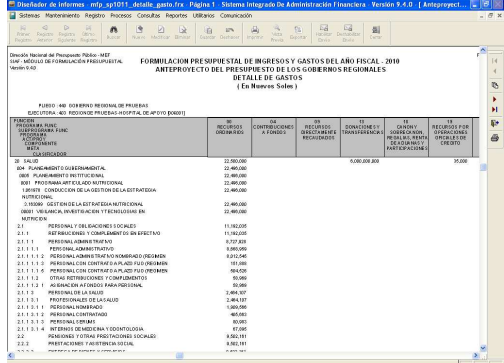

#### **XVII.1.5. DETALLE DE INGRESOS**

En este Reporte se muestra para el nivel del Clasificador de Ingresos seleccionado el monto formulado en cada Fuente de Financiamiento o Rubro.

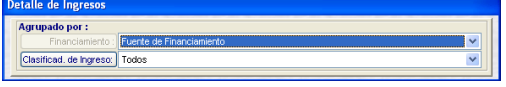

Al solicitar a nivel de Fuente de Financiamiento y Específica, los montos se muestran a este nivel.

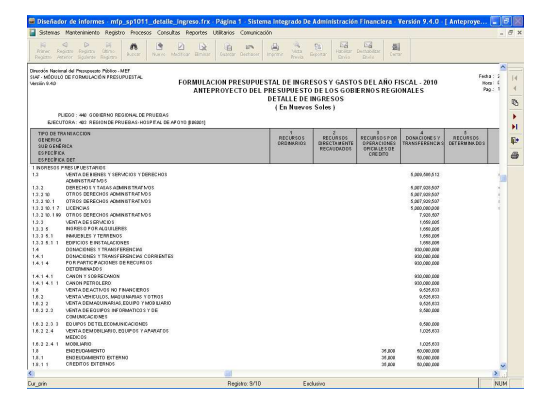

#### **XVII.1.6. SECTORIAL DE PROYECTOS**

Este Reporte presenta los Datos Adicionales de los Proyectos utilizados en la Formulación.

Se puede filtrar en la ventana de Criterios de Selección por Fuente de Financiamiento, Área de Intervención, Naturaleza de Intervención y/o Tipo de Intervención.

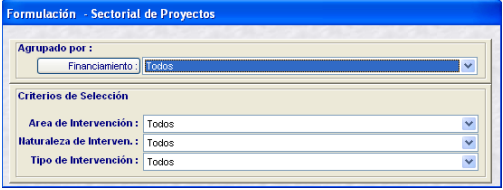

En el caso se solicitó Todos los Niveles, mostrando los niveles del Sectorial del por cada Fuente de Financiamiento.

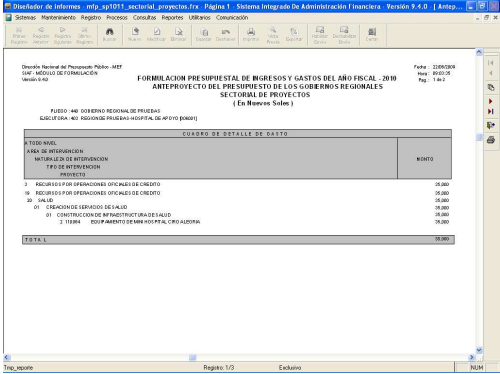

#### **XVII.1.7. ESTRUCTURA FUNCIONAL A NIVEL DE PROGRAMA INSTITUCIONAL**

Este Reporte es nuevo, presentará aquella información registrada en el Submódulo<br>Mantenimiento Opción Programas **Mantenimiento** Opción **Programas Institucionales**.

Al igual que en los demás Reportes previamente se mostrará la ventana de Criterios de Selección, de donde se podrá elegir el nivel de la Cadena Funcional.

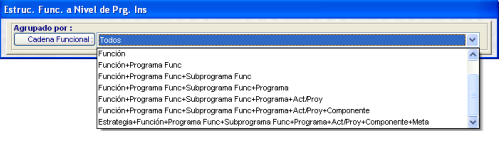

Y, habiendo seleccionado hasta determinado nivel de la Cadena se podrá seleccionar una específica.

En el caso, habiendo seleccionado para la Cadena Funcional hasta el nivel de Programa (Función + Programa Funcional + Subprograma Funcional + Programa), para cada uno de estos niveles se elige uno específico.

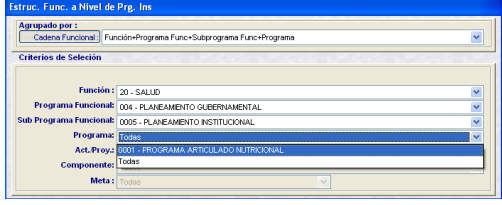

De acuerdo a los parámetros seleccionados previamente se mostrará la información en el Reporte, ya sea por Pantalla, Impresión o Archivo.

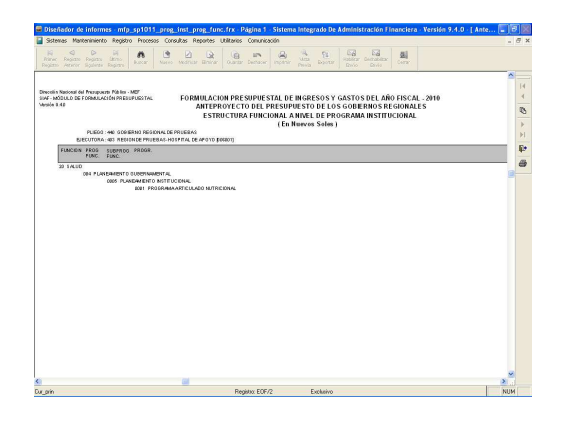

#### **XVII.1.8. PROGRAMAS INSTITUCIONA-LES**

Al igual que el Reporte anterior este también es nuevo y depende de lo previamente ingresado en el Submódulo **Mantenimiento** Opción **Programas Institucionales**.

Antes de solicitar la información se cuenta con la ventana de Criterios de Selección en donde se elegirá un determinado Programa Institucional.

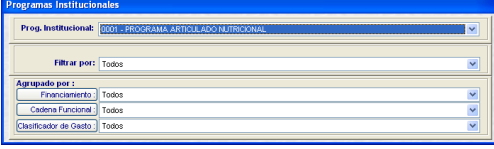

Además, se filtrará por Tipo de Cadena, Fuente de Financiamiento, Cadena Funcional y/o Clasificador de Gasto.

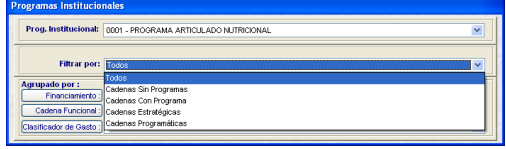

De acuerdo a los parámetros seleccionados se mostrará la información, ya asea en Pantalla, Impresión o Archivo.

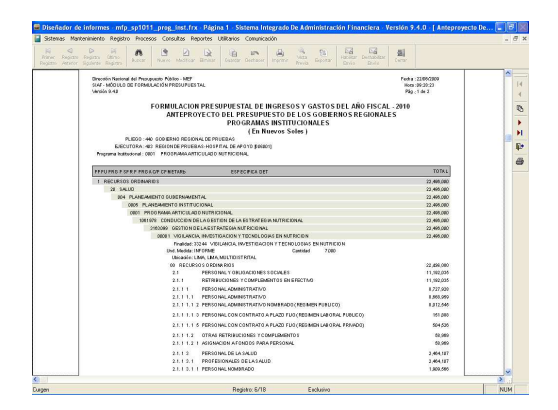

# **XVII.2 FICHA DESCRIPTIVA**

Habiendo ingresado los datos en las Hojas de Trabajo de las **Fichas Descriptivas** en el Submódulo **Registro** se podrá visualizar, imprimir o generar en archivo el Reporte.

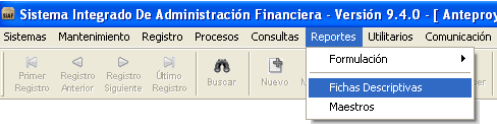

Para ello, se seleccionará primero la Ficha que se desea.

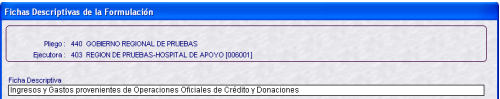

#### **XVII.2.1. FICHA DESCRIPTIVA DE INGRESOS Y GASTOS PROVENIENTES DE OPERACIONES OFICIALES DE CRÉDITO Y DONACIONES**

A diferencia de años anteriores el formato de esta Ficha ha cambiado, presentando los datos ingresados en previamente en la Hoja de Trabajo. Los datos ingresados en Dólares Americanos en la misma moneda en el Reporte.

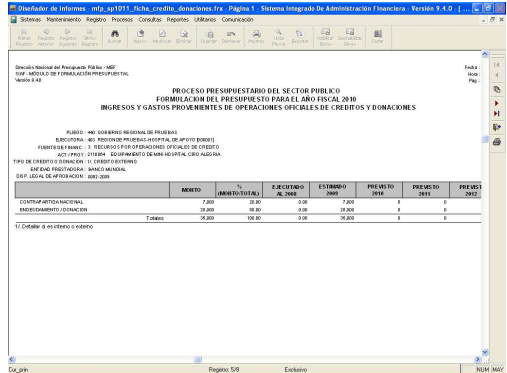

#### **XVII.2.2. MAESTROS**

Por último, en el Submódulo **Reportes** se cuenta con los **Maestros**.

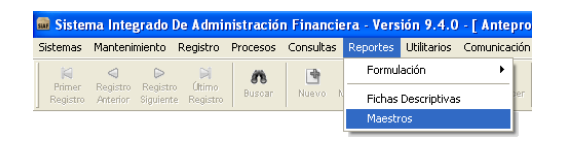

En la ventana de Criterios de Selección el Usuario elegirá primero uno de los<br>Maestros (Cadena Estratégica / Estratégica / Programática, Cadena de Gastos, Cadena de Ingresos, Fuentes y Rubros). Ya no se muestra el Tipo de Cambio a diferencia de años anteriores.

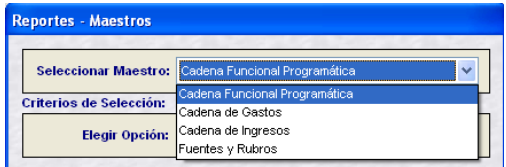

Luego las opciones de acuerdo al Maestro elegido.

En el caso se solicita el Maestro de Cadena Funcional Programática y, la Opción de Programas.

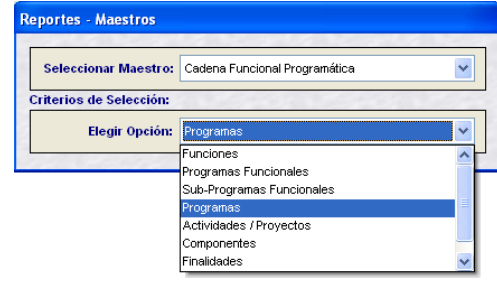

Al solicitar el Reporte, muestra la relación con los Códigos y Descripciones de los Programas, según lo solicitado.

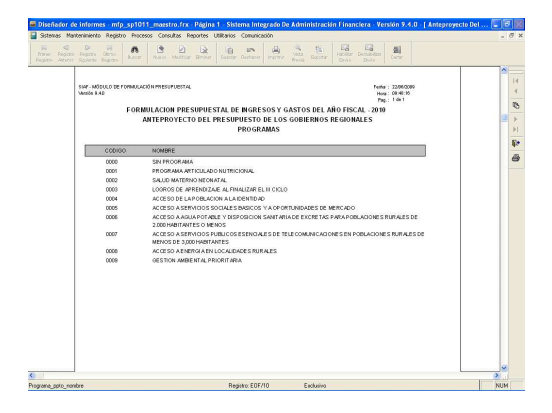

# **XIX. UTILITARIOS**

En el Submódulo **Utilitarios** se encuentra la Opción **Clave de Acceso**, que permitirá al Usuario modificar su Clave.

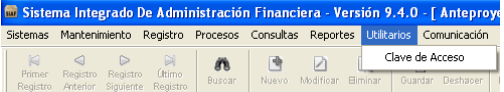

Puesto que, el Administrador del Sistema crea los accesos a cada Usuario al ingresar al MFP por primera vez el Código de Usuario y Clave es el mismo, debiendo cada Usuario ingresar a esta Opción para cambiar su Clave.

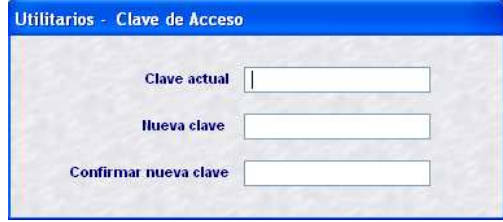

Clave actual *MFP* Nueva clave *FORMULA*

#### Confirmar nueva clave *FORMULA*

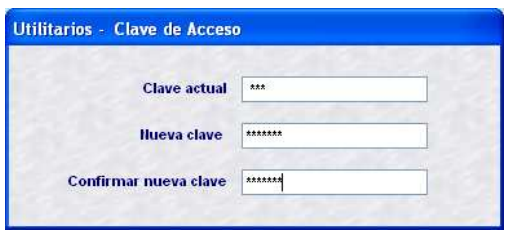

Por último, dar clic en Guardar **.** 

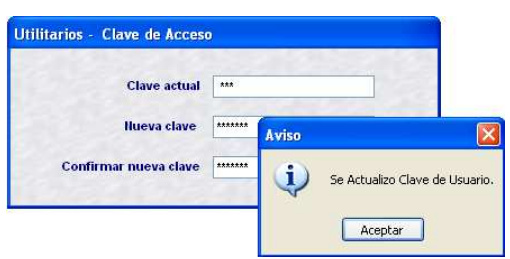

En adelante para ingresar al MFP el Usuario consignará su Nueva Clave.

Usuario: *FORMULA* Clave: *FORMULA*